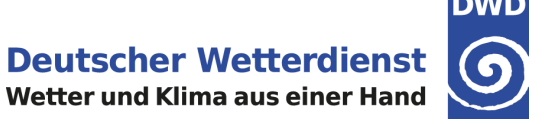

# **Unterstützungsdokumentation**

# *Hinweise zur Verwendung der KOSTRA-DWD-Datensätze*

Deutscher Wetterdienst - Abteilung Hydrometeorologie -

Internet: <https://www.dwd.de/kostra> Allgemeine E-Mail-Adresse: hydromet@dwd.de

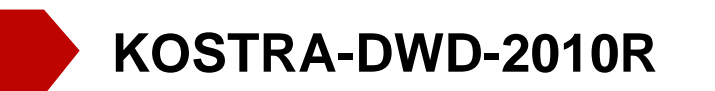

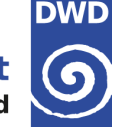

# **Übersicht**

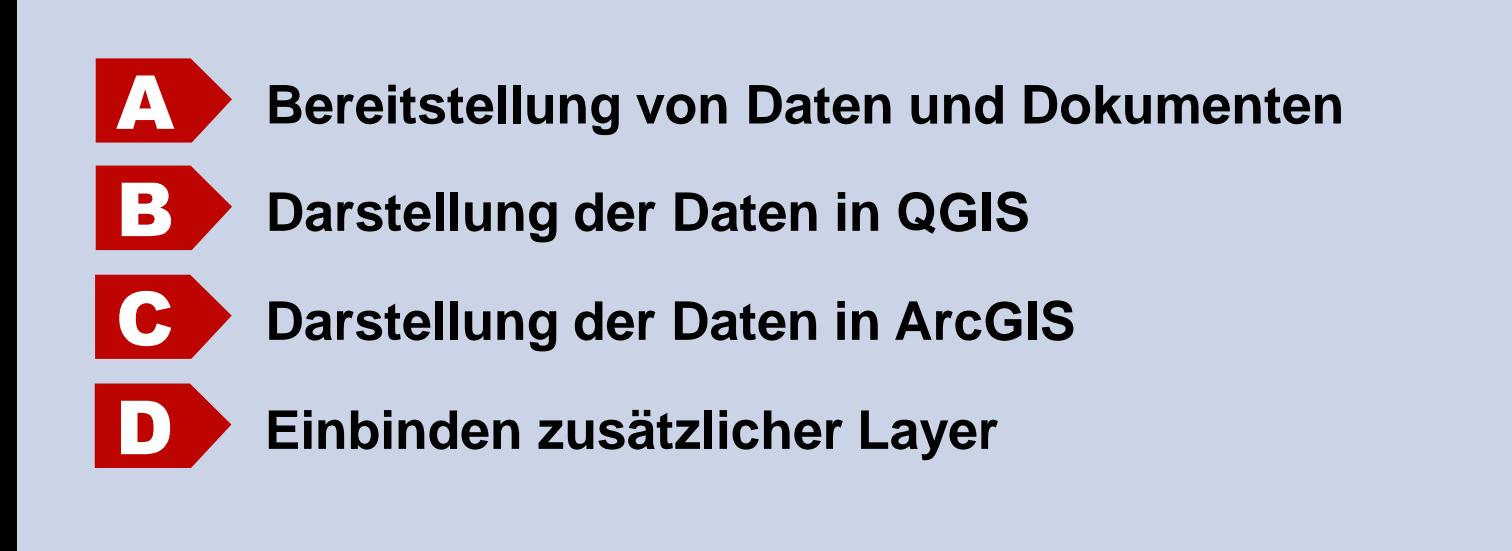

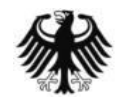

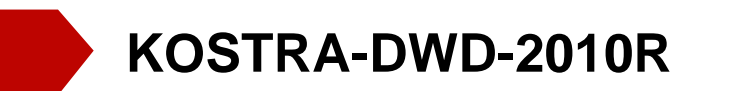

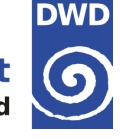

# **Übersicht**

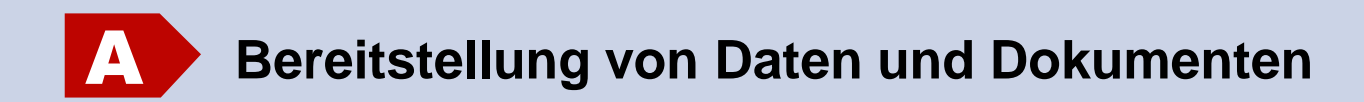

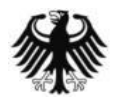

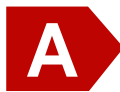

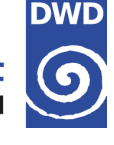

#### **Hintergrund**

Der Deutsche Wetterdienst (DWD) berechnet seit Ende der 1980er Jahre in regelmäßigen Abständen eine mit den Landesbehörden koordinierte Starkregenregionalisierung und -analyse (KOSTRA-DWD), um Aussagen über Eintrittswahrscheinlichkeiten von Starkregen verschiedener Andauer in Deutschland zu liefern. Mit der Veröffentlichung der Version 2010 (KOSTRA-DWD-2010), wurde ein Datensatz herausgegeben, der nunmehr den Zeitraum 1951 bis 2010 referenziert. Im Jahr 2017 wurde dann, in Abstimmung mit den Ländern, noch eine Revision erarbeitet (KOSTRA-DWD-2010R).

Der Datensatz enthält sogenannte **Bemessungsniederschlagswerte** h<sub>n</sub>(D,T), welche abhängig von der Andauer D und der mittleren statistischen Wiederkehrzeit T sind.

#### Beispiel:

h<sub>n</sub> (6 h,10 a) = 86,5 mm bedeutet, dass im statistischen Mittel alle 10 Jahre ein Niederschlagsereignis von 86,5 mm in einem Zeitraum von 6 h auftritt.

Die **Regenspende** R<sub>n</sub> berechnet sich dann nach folgender Formel:

 $R_n = h_n \cdot 166,666667 / D[\text{min}] = 86,5 \text{ mm} \cdot 166,666667 / 360 \text{ min} = 40,01 \text{ s}^{-1} \text{ ha}^{-1}$ 

Der Faktor 166,666667 ergibt sich aus der Umrechnung der Einheiten: 1 min = 60 s sowie 1 ha = 10.000 m².

Weiterführende Informationen zu KOSTRA-DWD sind allgemein unter <https://www.dwd.de/kostra> erhältlich. Detailliere Informationen zur Methodik sind im Abschlussbericht zur Fortschreibung KOSTRA-DWD-2010 und im Revisionsbericht zu finden:

[https://www.dwd.de/DE/leistungen/kostra\\_dwd\\_rasterwerte/download/bericht\\_kostra\\_dwd\\_2010\\_pdf.pdf](https://www.dwd.de/DE/leistungen/kostra_dwd_rasterwerte/download/bericht_kostra_dwd_2010_pdf.pdf) [https://www.dwd.de/DE/leistungen/kostra\\_dwd\\_rasterwerte/download/bericht\\_revision\\_kostra\\_dwd\\_2010.pdf](https://www.dwd.de/DE/leistungen/kostra_dwd_rasterwerte/download/bericht_revision_kostra_dwd_2010.pdf)

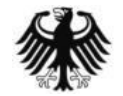

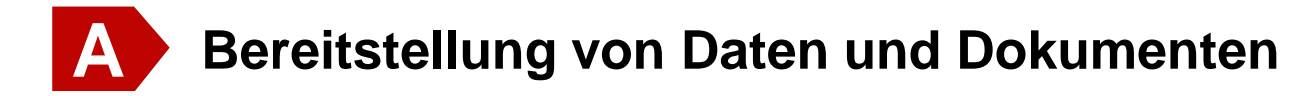

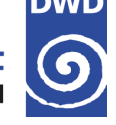

#### **KOSTRA-DWD-2010R Rasterdatensätze**

Der Deutsche Wetterdienst (DWD) bietet Rasterdatensätze des Bemessungsniederschlags als Tabelle und Shape-Dateien für folgende Dauerstufen und Wiederkehrzeiten an:

Dauerstufe D: 5 min, 10 min, 15 min, 20 min, 30 min, 45 min, 60 min, 90 min, 2 h, 3 h, 4 h, 6 h, 9 h, 12 h, 18 h, 24 h, 48 h, 72 h

Wiederkehrzeit T: 1 a, 2 a, 3 a, 5 a, 10 a, 20 a, 30 a, 50 a, 100 a

Die angegeben Werte wurden mit statistischen Methoden geschätzt. Aus diesem Grund sollten immer folgende Unsicherheitsbereiche in Abhängigkeit der Wiederkehrzeit T berücksichtigt werden:

> $1 a \le T \le 5 a$ :  $\pm 10\%$  $5 a < T \leq 50 a$ :  $\pm 15\%$ 50 a  $\lt$  T  $\leq$  100 a:  $\pm$  20%

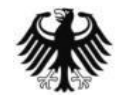

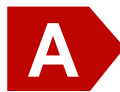

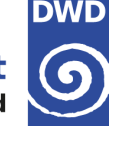

#### **KOSTRA-DWD-2010R Rasterdatensätze**

In früheren Versionen von KOSTRA-DWD wurden keine exakten Werte aus der extremwertstatistischen Analyse für die regionalisierten Ergebnisse angegeben, sondern nur sogenannte **Werteklassen** mit einer gewissen Bandbreite. Die Werteklassen sollten die räumliche Variabilität innerhalb eines Rasterfeldes widerspiegeln. Da aber in der Praxis für die Bemessung und Planung wasserwirtschaftlicher Bauwerke exakte Werte benötigt werden, wurde der sogenannte **Klassenfaktor** eingeführt. Er bewegt sich zwischen 0,0 (= untere Klassengrenze) und 1,0 (=obere Klassengrenze). Diese Praxis wurde im Laufe der Zeit in verschieden Regelwerken übernommen. Für viele Anwendungen wurde in der Regel der Klassenmittelwert angenommen (Klassenfaktor von 0,5), aber es gibt auch Ausnahmen. So fordert zum Beispiel die DIN 1986-100, die Nutzung der oberen Klassengrenze (Klassenfaktor 1,0). Die Einteilung der Werteklassen fand nach praktischen Kriterien und unabhängig von den exakten Werten statt.

Nach der Veröffentlichung der KOSTRA-DWD-Rasterdatensätze im Climate Data Center (CDC), werden nun aber exakte Werte für alle üblichen Kombinationen aus Dauerstufe D und Wiederkehrintervall T vorgegeben. So kann für alle D-T-Kombinationen nicht mehr von einem einheitlichen Klassenfaktor ausgegangen werden, sondern die exakten Werte schwanken für jede D-T-Kombination individuell zwischen oberen und unteren Klassenwert.

In der von der Firma ITWH vertrieben Software entsprechen diese der Einstellung "**DWD-Vorgabe**". Für die frei verfügbaren KOSTRA-DWD-Daten auf dem CDC kann die Klasseneinteilung einmal in der Anwenderhilfe ([https://www.dwd.de/DE/leistungen/kostra\\_dwd\\_rasterwerte/download/kostra\\_dwd\\_farb\\_und\\_klasseneinteilung\\_pdf.pdf](https://www.dwd.de/DE/leistungen/kostra_dwd_rasterwerte/download/kostra_dwd_farb_und_klasseneinteilung_pdf.pdf)) als PDF eingesehen oder in den GIS-Datensätzen als Layerstil-Daten (\*.qml,\*.lyr) eingebunden werden (siehe auch Kapitel B und C in der vorliegenden Dokumentation).

Siehe auch: [https://opendata.dwd.de/climate\\_environment/CDC/help/KOSTRA/KOSTRA\\_DWD\\_2010R](https://opendata.dwd.de/climate_environment/CDC/help/KOSTRA/KOSTRA_DWD_2010R)

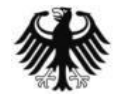

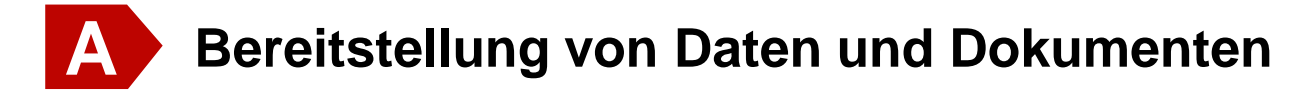

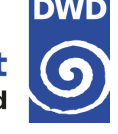

#### **KOSTRA-DWD-2010R Rasterdatensätze**

Die Daten sind auf dem OpenData-Server des DWD frei verfügbar:

 [https://opendata.dwd.de/climate\\_environment/CDC/grids\\_germany/return\\_periods/precipitation/KOSTRA/](https://opendata.dwd.de/climate_environment/CDC/grids_germany/return_periods/precipitation/KOSTRA/KOSTRA_DWD_2010R) KOSTRA\_DWD\_2010R

Im Unterordner "asc" finden sich Datentabellen (csv) für die einzelnen Dauerstufen, die in ZIP-Archive komprimiert wurden, und eine Excel-Tabelle (KOSTRA-DWD-2010R\_geog\_Bezug.xlsx) mit dem dazugehörigen geographischen Bezug. Beispiel: Das Archiv "StatRR\_KOSTRA-DWD-2010R\_D0120.zip" enthält zum Beispiel die Daten für die

Dauerstufe  $D = 120$  min.

Außerdem stehen im Unterordner "gis" diverse Daten zur Verfügung, um den KOSTRA-DWD-Datensatz in einem GIS (QGIS und ArcGIS) zu laden und mit vordefinierten Klasseneinteilung bzw. Farbtabellen zu visualisieren. Ein ZIP-Archiv für je eine Dauerstufe besteht dabei aus folgenden Dateien:

- GIS-fähiger Vektordatensatz mit Informationen zur geog. Projektion (shp, dhx, prj, qpj, dbf)
- ArcGIS-Layer-Dateien (lyr) für neun Wiederkehrzeit T
- QGIS-Layerstildateien (qml) für neun Wiederkehrzeit T

Dokumente zur Unterstützung zum Laden der Daten in GIS sowie zur Klassen- und Farbeinteilung der kartographischen Darstellungen sind im CDC-Hilfe-Ordner zu finden:

[https://opendata.dwd.de/climate\\_environment/CDC/help/KOSTRA/KOSTRA\\_DWD\\_2010R](https://opendata.dwd.de/climate_environment/CDC/help/KOSTRA/KOSTRA_DWD_2010R)

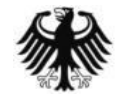

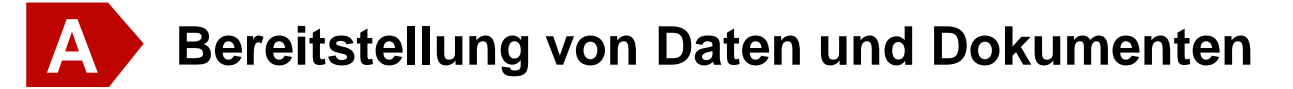

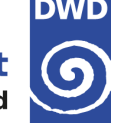

#### **Formatbeschreibung der Datentabellen**

- CSV-Format (Semikolon-getrennt **;** )
- Dezimaltrennzeichen Punkt (**.**) statt Komma (**,**)
- INDEX RC berechnet sich aus "(Zeile  $\cdot$  1000) + Spalte". Format: zzzsss
	- $1 =$  Zeile  $0 /$  Spalte 1
- 36034 = Zeile 36 / Spalte 34
- 102005 = Zeile 102 / Spalte 5
- Siehe geog. Zuordnung in Datei "[KOSTRA-DWD-2010R\\_geog\\_Bezug.xlsx](https://opendata.dwd.de/climate_environment/CDC/grids_germany/return_periods/precipitation/KOSTRA/KOSTRA_DWD_2010R/asc/KOSTRA-DWD-2010R_geog_Bezug.xlsx)" im Unterordner "asc"
- Angabe der Bemessungsniederschlagshöhen in mm (Auflösung 0.1 mm, Fehlwert: -99.9)
- Beispiel:

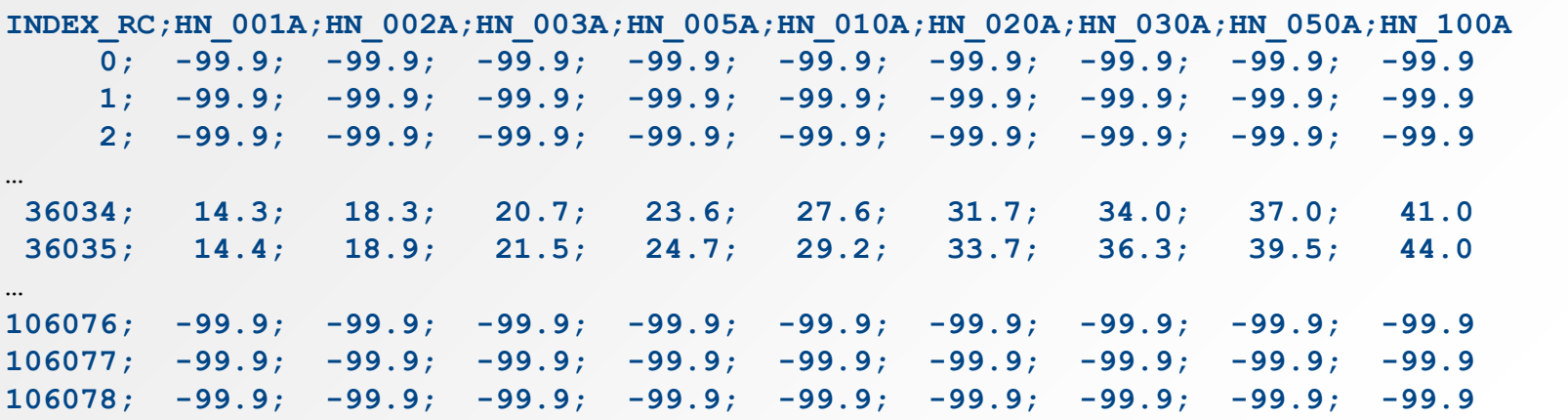

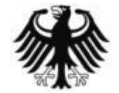

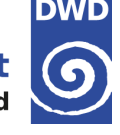

#### **Anpassung Tabellenkalkulations-Software**

- → Dezimal-Trennzeichen ist Punkt (.) statt Komma (,)
- → Gegenbefalls muss die verwendete Tabellenkalkulations-Software darauf eingestellt werden
- Beispiel: MS EXCEL 2016

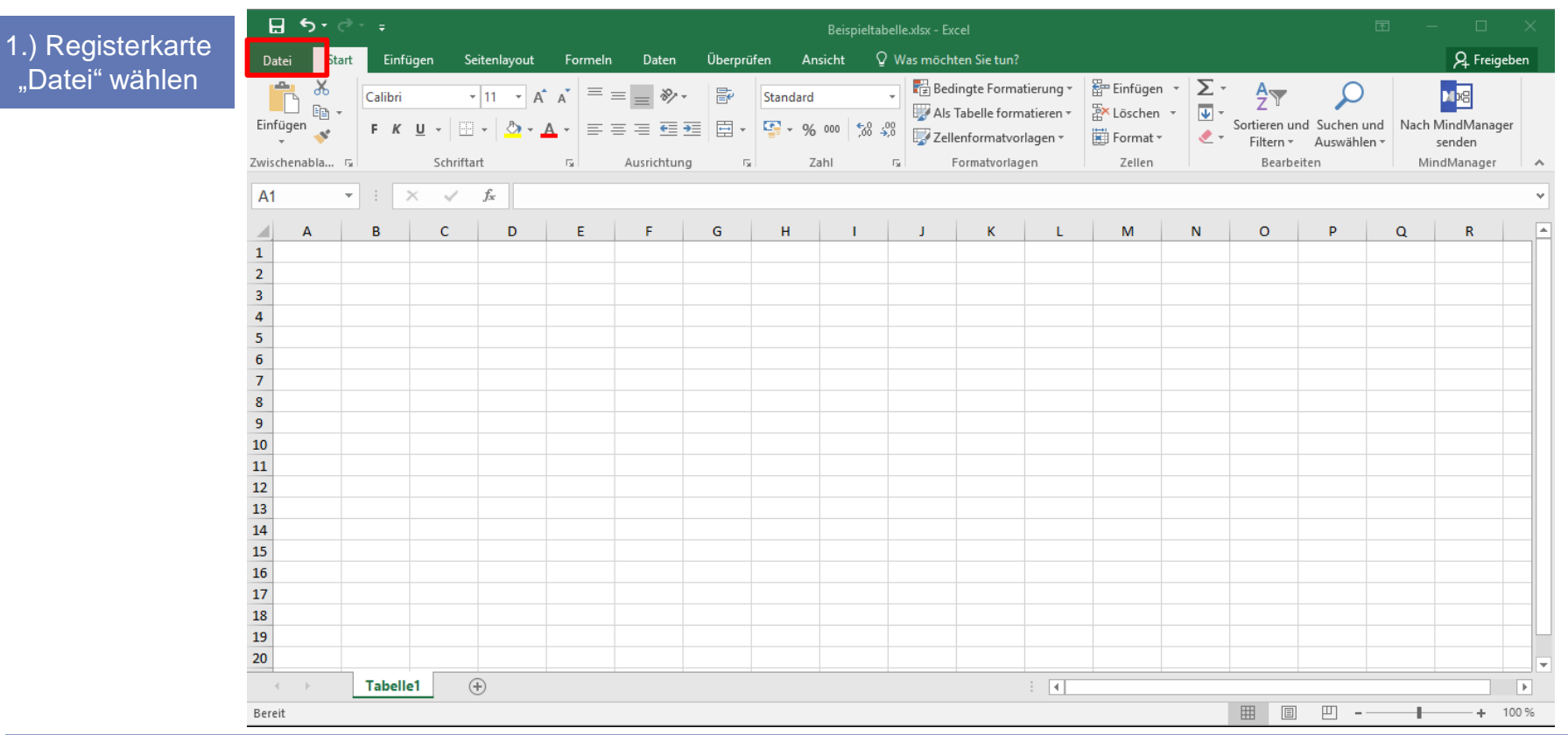

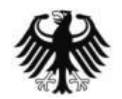

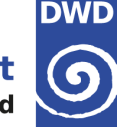

#### **Anpassung Tabellenkalkulations-Software**

- → Dezimal-Trennzeichen ist Punkt (.) statt Komma (,)
- → Gegenbefalls muss die verwendete Tabellenkalkulations-Software darauf eingestellt werden
- Beispiel: MS EXCEL 2016

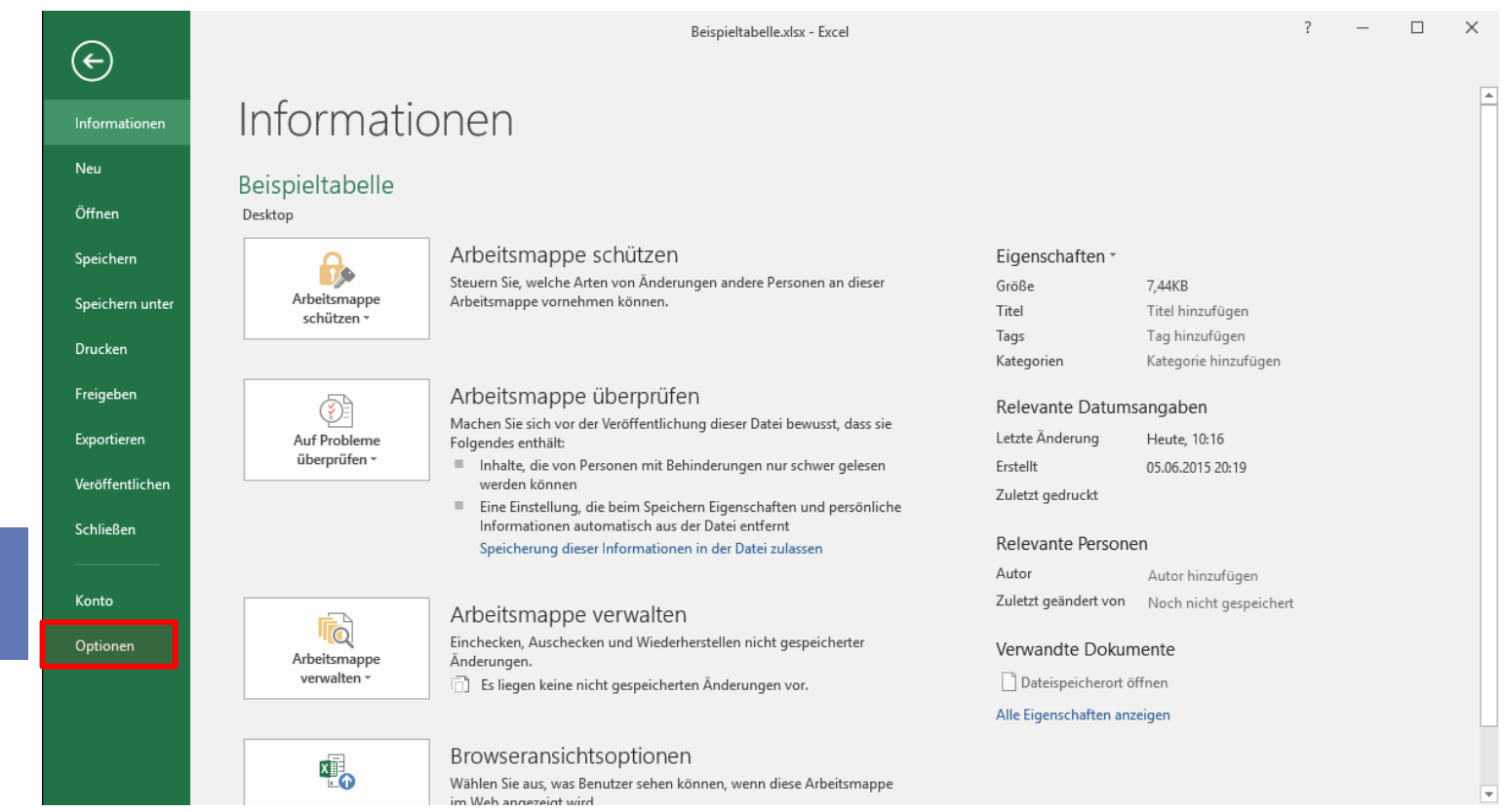

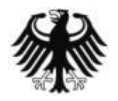

2.) Menüpunkt "Optionen" anklicken

Unterstützungsdokumentation KOSTRA-DWD-2010R - Stand 08.04.2020

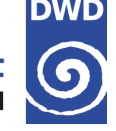

### **Anpassung Tabellenkalkulations-Software**

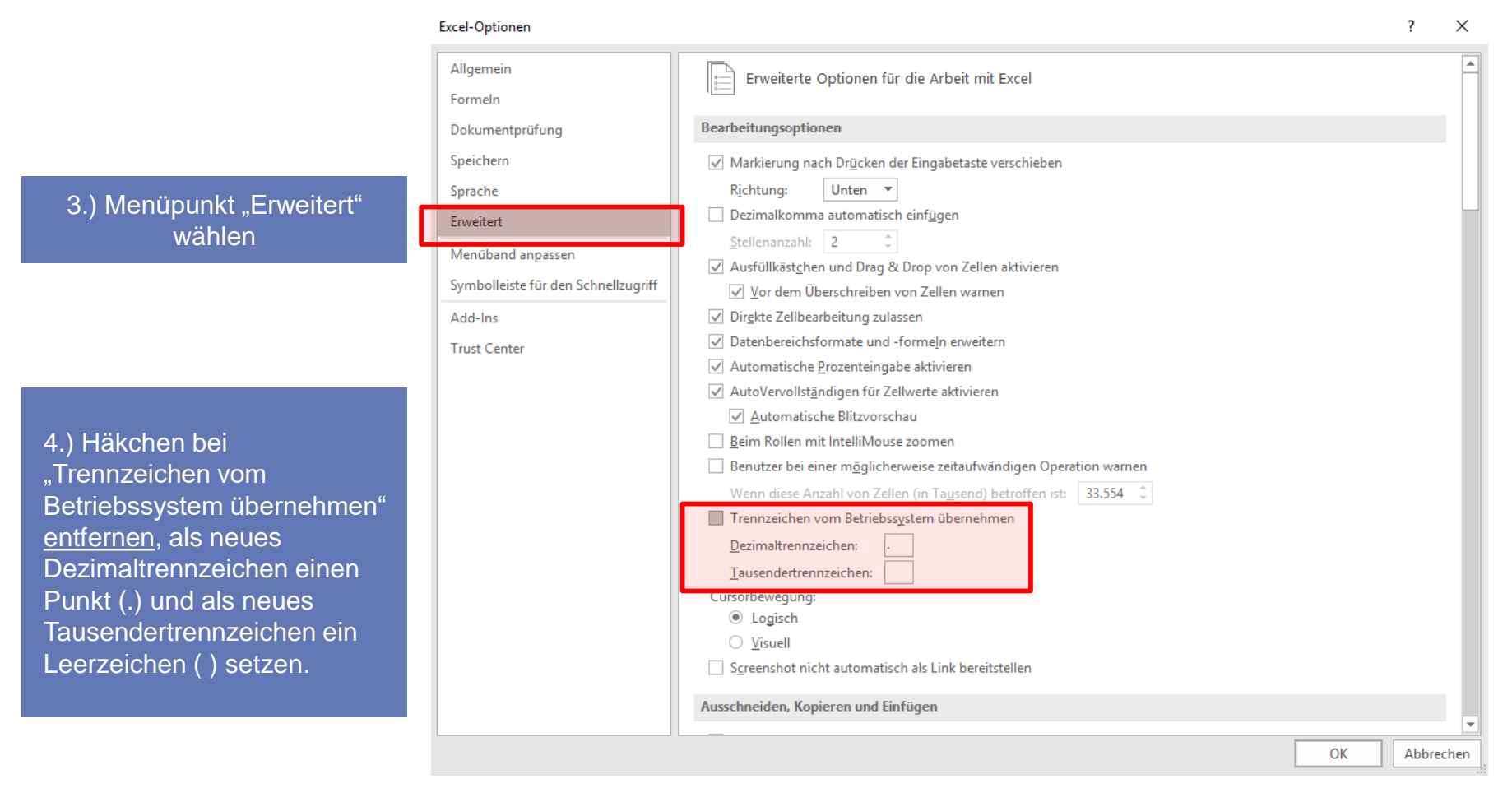

Damit die Umstellung Wirkung zeigt, muss eventuell die Software neu gestartet werden

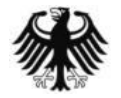

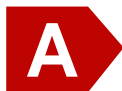

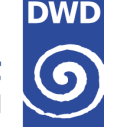

#### **Beispiel für die Ermittlung der Regenspende**

1. Rasterfeld bestimmen

Im ersten Schritt muss das korrekte Rasterfeld bestimmt werden. Finden Sie dazu zunächst die geografischen Koordinaten des gewünschten Standortes (Längengrad / "östliche Länge", Breitengrad / "nördliche Breite") im System ETRS89 oder WGS84 heraus. Dies kann einfach mit freien Webanwendungen geschehen (z.B. Open Street Maps etc.).

Beispiel: Wetterpark in Offenbach - **50.089149 °N, 8.785514 °O**

Tragen Sie die Koordinaten in die Tabelle "Bestimmung Rasterfeld" in der Datei "**KOSTRA-DWD-2010R\_geog\_Bezug.xlsx**" ein. Dadurch wird die Zeile, die Spalte und damit auch die Variable "index rc" bestimmt. Mit dem Wert von "index rc" kann ein Rasterfeld eindeutig identifiziert werden. Die Spalte "index rc" findet sich auch in den Datenfeldern (z.B. StatRR\_KOSTRA-DWD-2010R\_Dxxxx.csv) wieder.

Wird "**FEHLER**" ausgegeben, dann liegen die eingegebenen Koordinaten wahrscheinlich außerhalb des KOSTRA-DWD-Rasters oder Sie haben die Koordinaten nicht in Dezimal-Grad angegeben. Abhilfe kann manchmal auch eine Eingabe mit weniger Nachkommastellen schaffen.

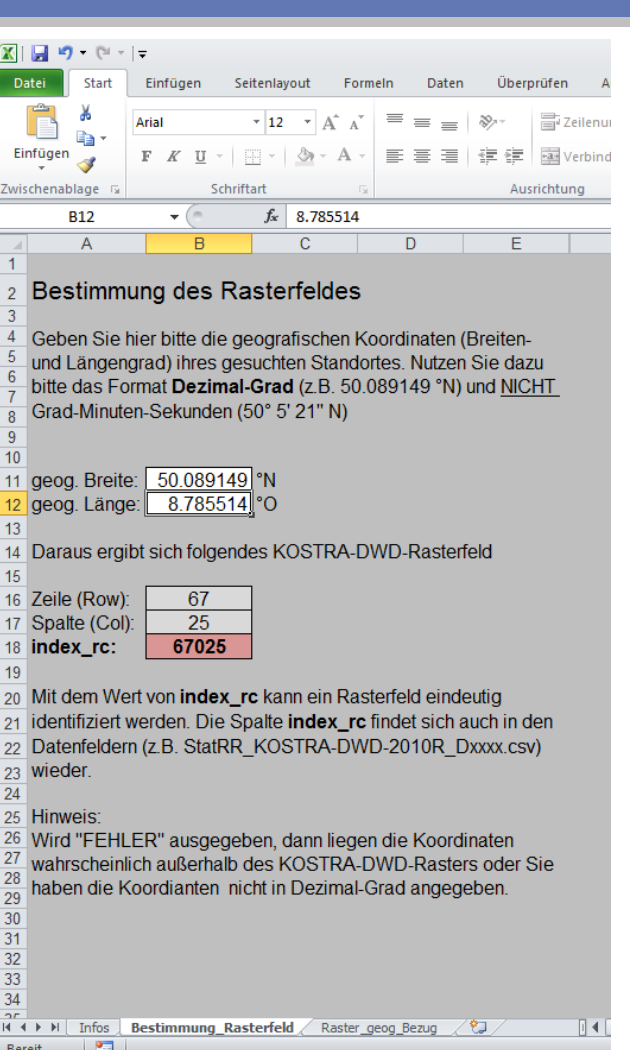

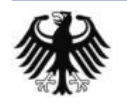

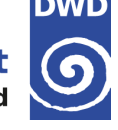

#### **Beispiel für die Ermittlung der Regenspende**

2. Starkniederschlagshöhe bestimmen

Die Starkniederschlagshöhen finden sich in den Dateien "StatRR\_KOSTRA-DWD-2010R\_Dxxxx.csv".

Für die Dauerstufe D = 5min heißt die Datei "StatRR\_KOSTRA-DWD-2010R\_D**0005**.csv".

Dort findet sich in der Spalte A der Wert für "index rc" und in den Spalten B bis J die Starkniederschlagshöhen für die Wiederkehrzeiten  $T = 1a$  bis 100a.

Zunächst wird der zuvor bestimmte Wert für "index rc" in Spalte A gesucht. Im Beispiel ist der Wert "67025" in Zeile 5320 zu finden.

Nun werden die Starkniederschlagshöhen abgelesen z.B.:

```
hN(5min,5a) = 9,3 mm (Spalte E)
oder
hN(5min,100a) = 17,3 mm (Spalte J)
```
Hierbei handelt es sich zunächst um die rechnerisch exakten Werte aus der extremwertstatistischen Analyse.

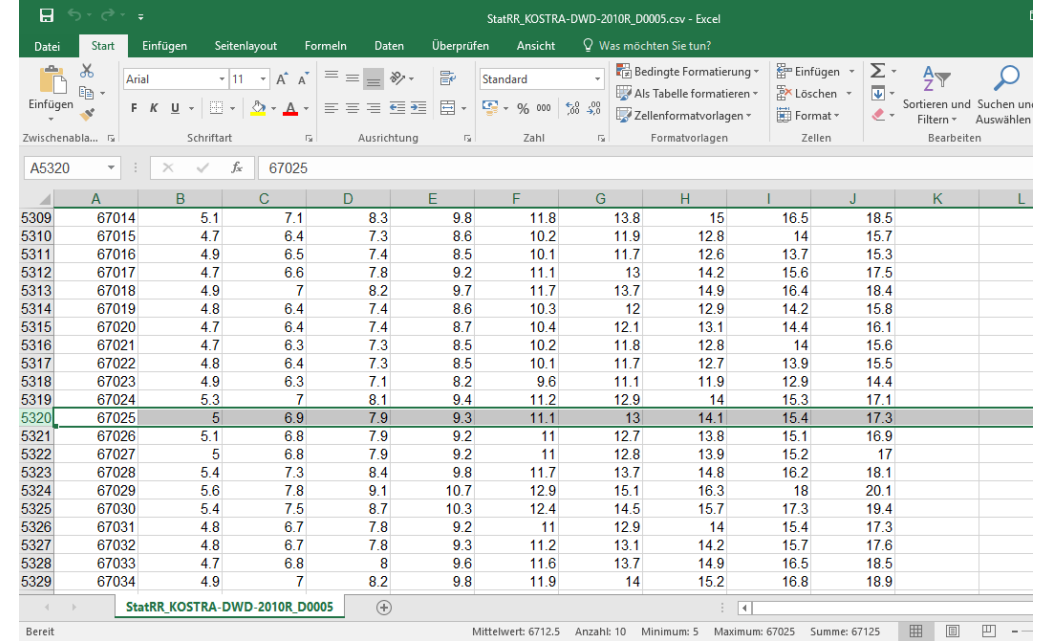

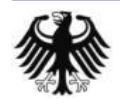

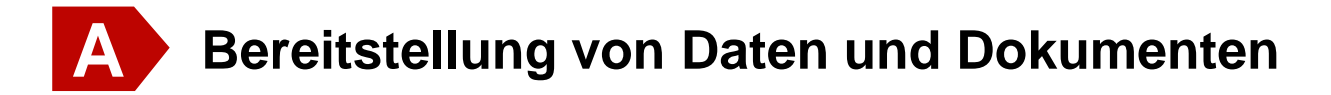

### **Beispiel für die Ermittlung der Regenspende**

3. Ermittlung der Regenspende

Zum Schluss muss noch die Regenspende berechnet werden. Dies geschieht nach folgender Formel:

$$
RN(D, T) = \frac{F \cdot hN(D, T)}{D[\text{min}]} \text{ mit } F = \frac{10.000}{60} = 166,6666667
$$

Aus dem Wert hNo(5min,5a) = 9,3 mm ergibt sich also eine Regenspende von **310,0 l / (s ha).**

Und aus dem Wert hNo(5min,100a) = 17,3 mm ergibt sich eine Regenspende von **576,7 l / (s ha).**

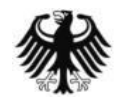

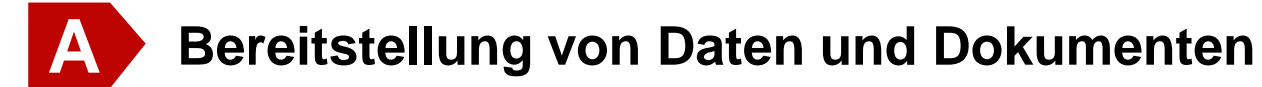

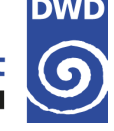

#### **Beispiel für die Ermittlung der Regenspende für Berechnung nach DIN1986-100**

4. Ermittlung der Regenspende für Berechnung nach DIN1986-100

Für die Ermittlung der Regenspende nach **DIN1986-100** ist die Ermittlung des Klassenoberwertes notwendig. Die Klassenoberwerte (KOG) finden sich in den Dateien "StatRR\_KOSTRA-DWD-2010R\_Dxxxx\_KOG.csv".

Für die Dauerstufe D = 5 min heißt die Datei analog "StatRR\_KOSTRA-DWD-2010R\_D**0005\_KOG**.csv".

Die Werte sind an der gleichen Position wie im Schritt 2.) zu finden. Im Beispiel ist also erneut der Wert "67025" in Spalte A zu suchen, welche sich wieder in Zeile 5320 finden lässt.

Nun werden die Starkniederschlagshöhen der Klassenobergrenzen abgelesen z.B.:

```
hN(5min,5a) = 9,5 mm (Spalte E)
oder
hN(5min,100a) = 18,0 mm (Spalte J)
```
Die Umrechnung dieser Werte in die Regenspende erfolgt analog zu Schritt 3.)

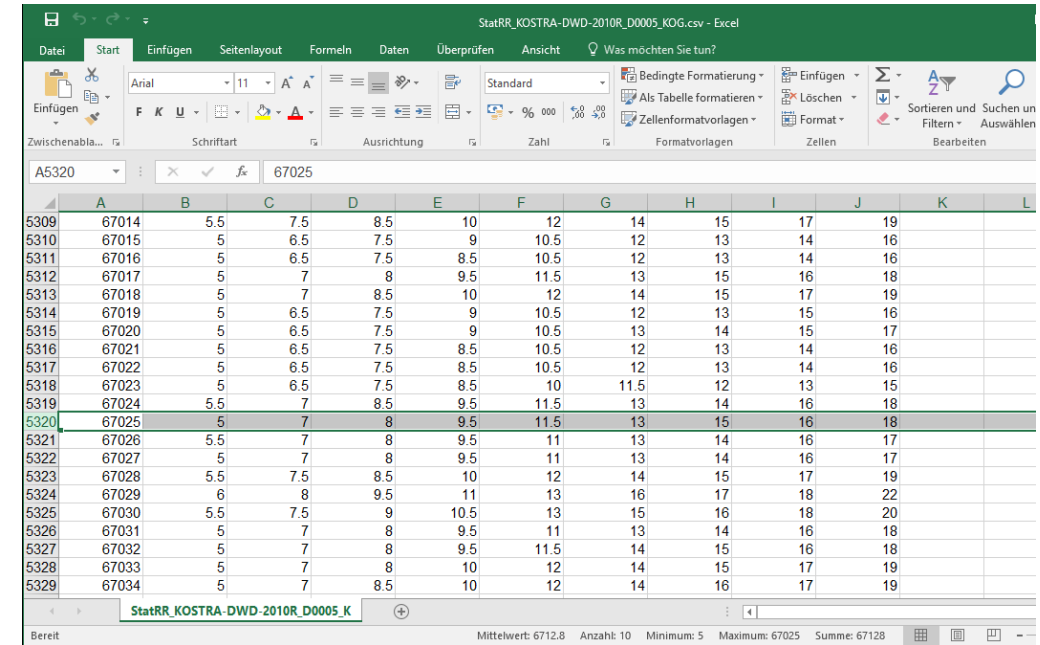

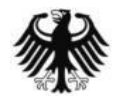

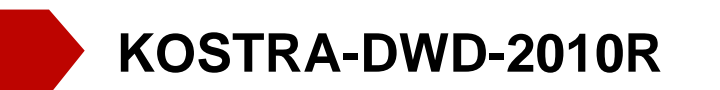

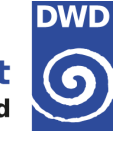

# **Übersicht**

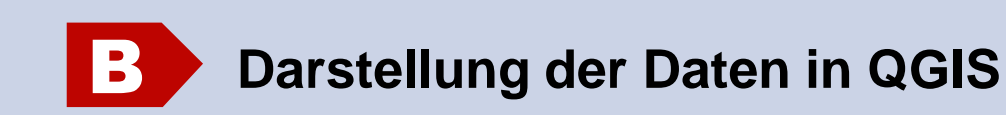

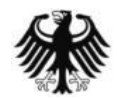

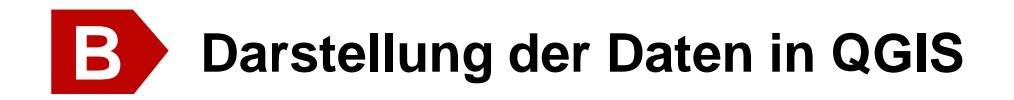

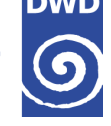

#### **Frei verfügbare GIS-Software**

- Ein Beispiel für ein leistungsfähiges Desktop-GIS, welches als OpenSource verfügbar ist, ist *QGIS*. Es ist für die gängigen PC-Betriebssysteme (z.B. Linux, Mac OS X oder Windows) verfügbar.
- → Offizielle Webseite: [https://qgis.org](https://qgis.org/)

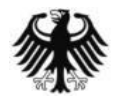

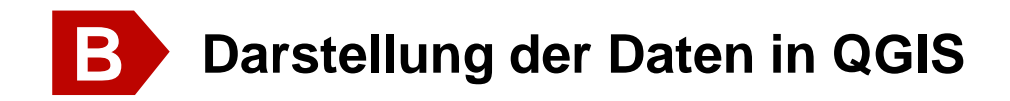

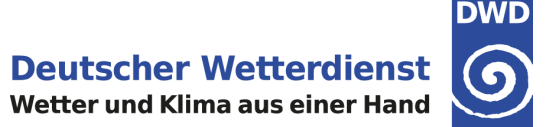

#### **Laden der Shape-Datei**

→ In der echten Werkzeugleiste "Vektorlayer hinzufügen" wählen, die gewünschte Shape-Datei (\*.shp) über "Durchsuchen" auswählen und mit "Öffnen" laden

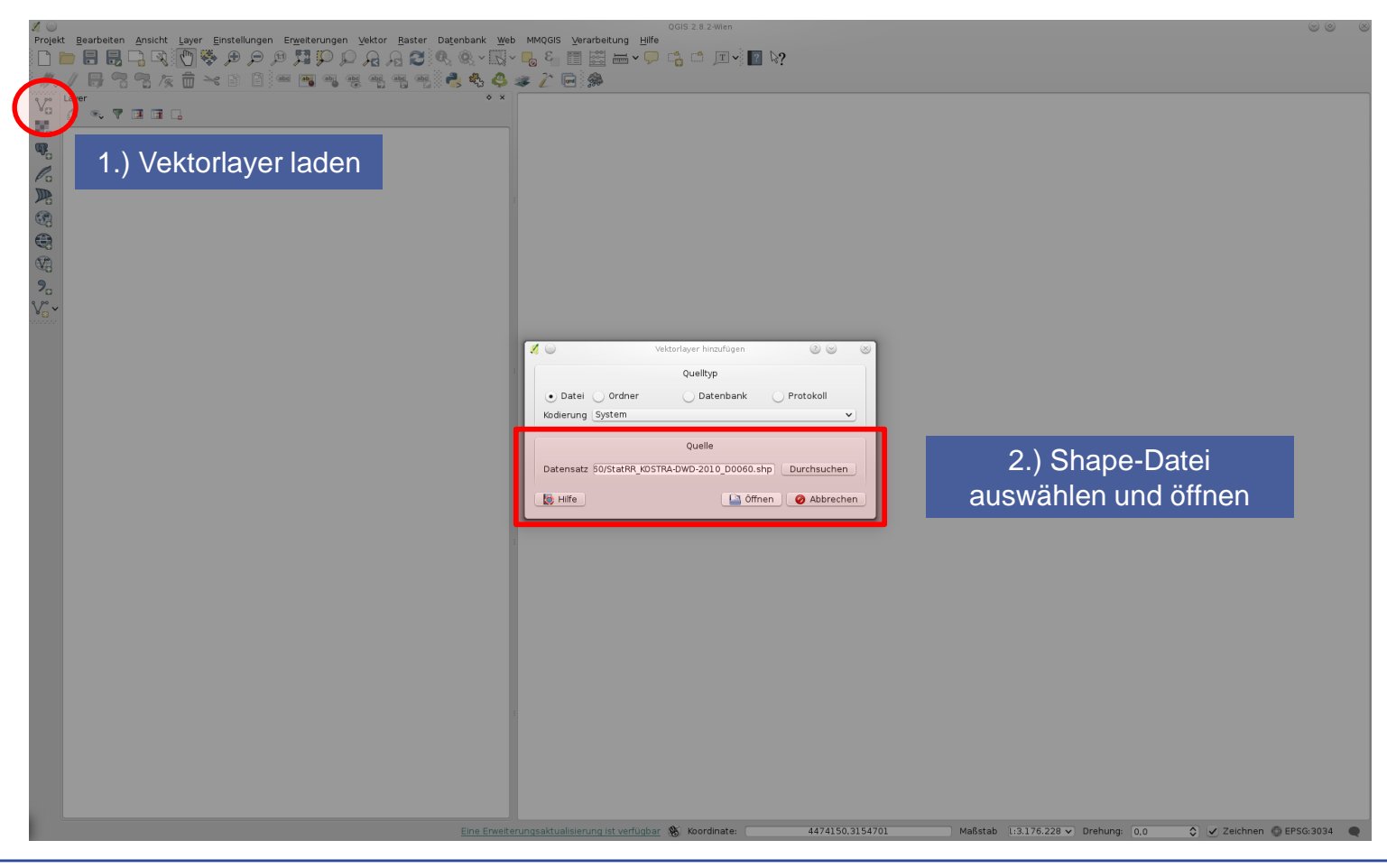

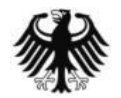

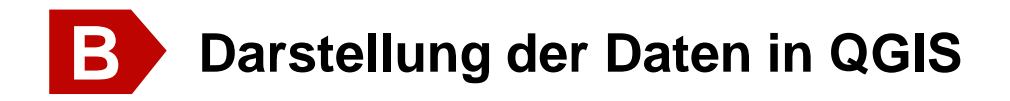

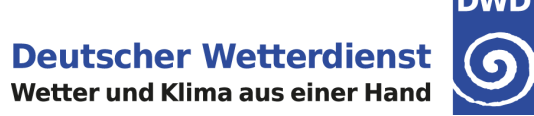

#### **Laden der QGIS-Layerstildatei (\*.qml)**

→ Mit Rechts-Klick auf den eben geladenen Layer das Kontextmenü aufrufen und den Eintrag "Eigenschaften" mit Links-Klick wählen

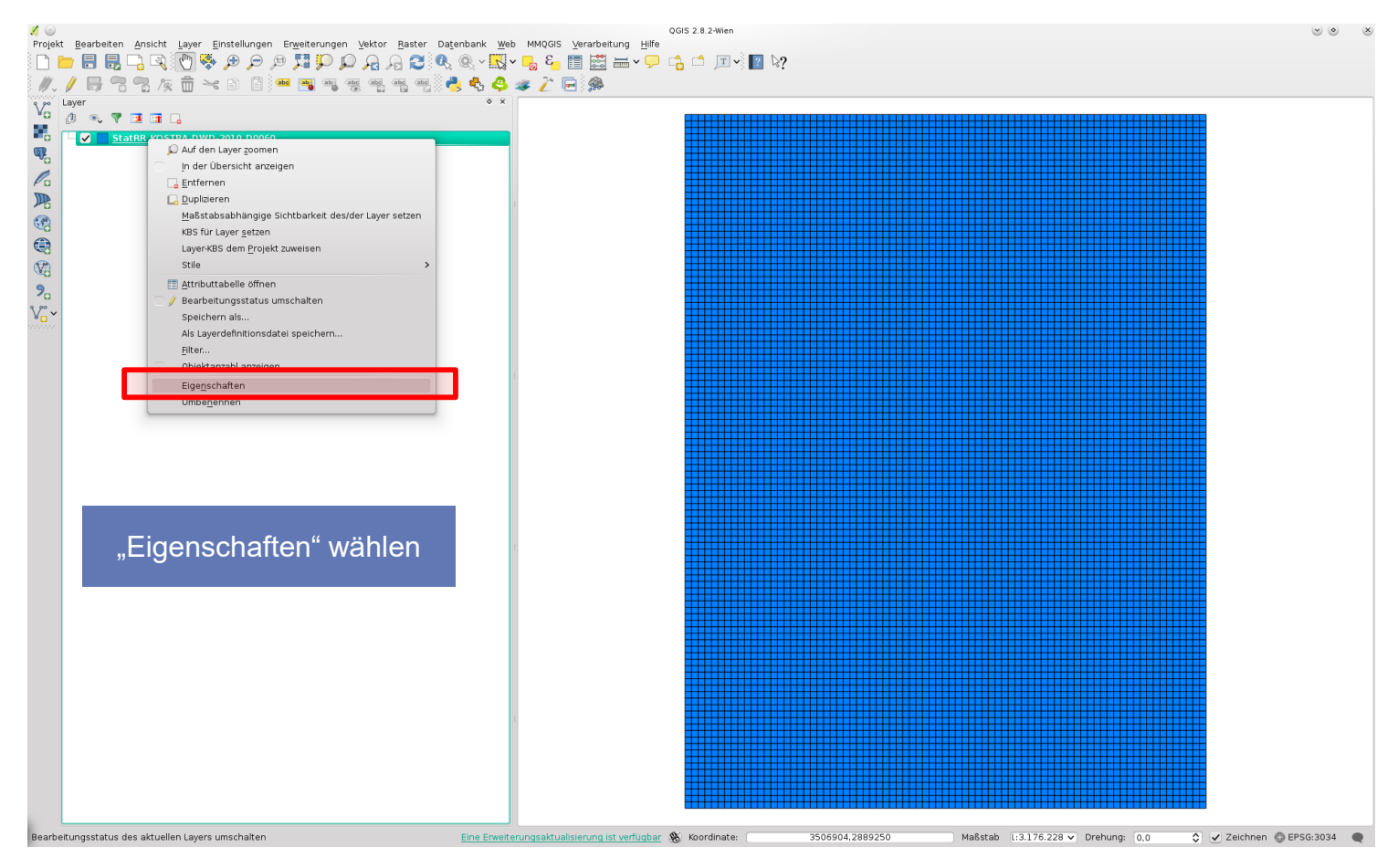

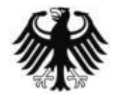

Unterstützungsdokumentation KOSTRA-DWD-2010R - Stand 08.04.2020 19

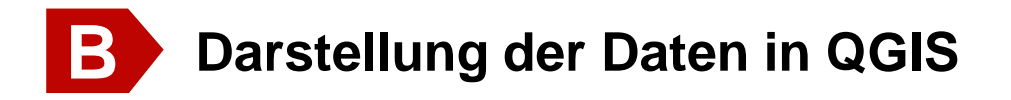

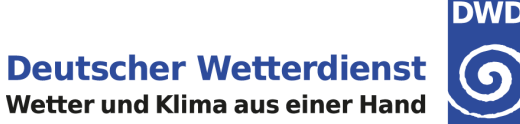

## **Laden der QGIS-Layerstildatei (\*.qml)**

→ In der linken Menüleiste "Stil" wählen und dann über das Kontextmenü "Stil" am unteren Rand "Stil laden" wählen. Hier kann nun die passende Legende (qml-Datei) für die gewünschte Wiederkehrzeit T gewählt werden

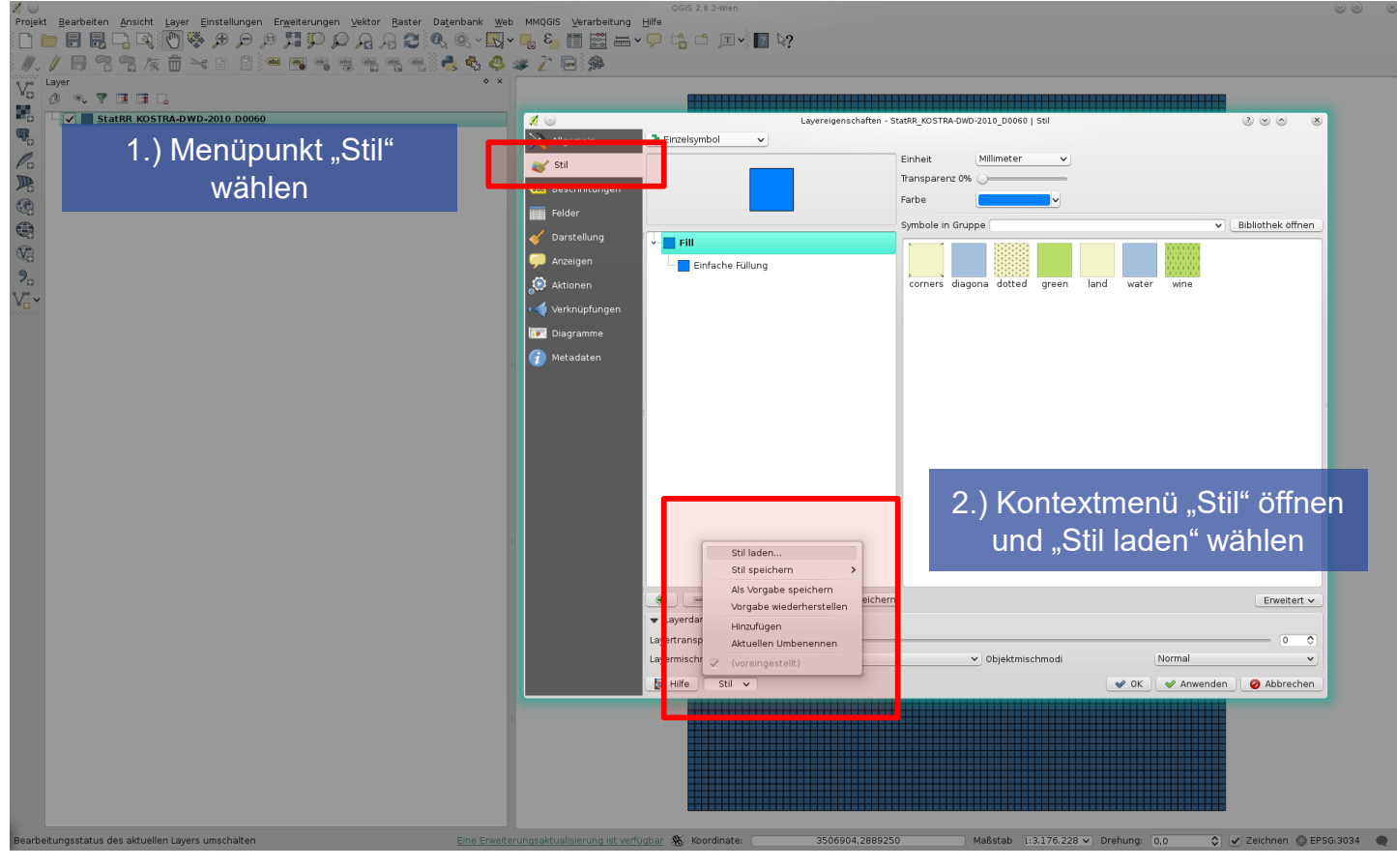

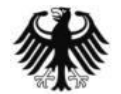

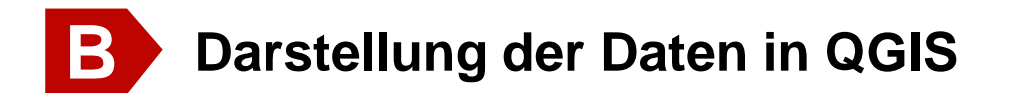

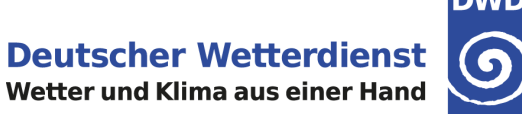

#### **Laden der QGIS-Layerstildatei (\*.qml)**

- → Beispiel: "StatRR\_KOSTRA-DWD-2010R\_D0060\_T001.qml" muss genutzt werden, wenn Werte für Dauerstufe D = 60 min und Wiederkehrzeit T = 1 a gewünscht sind
- → Die Auswahl abschließend mit "OK" bestätigen

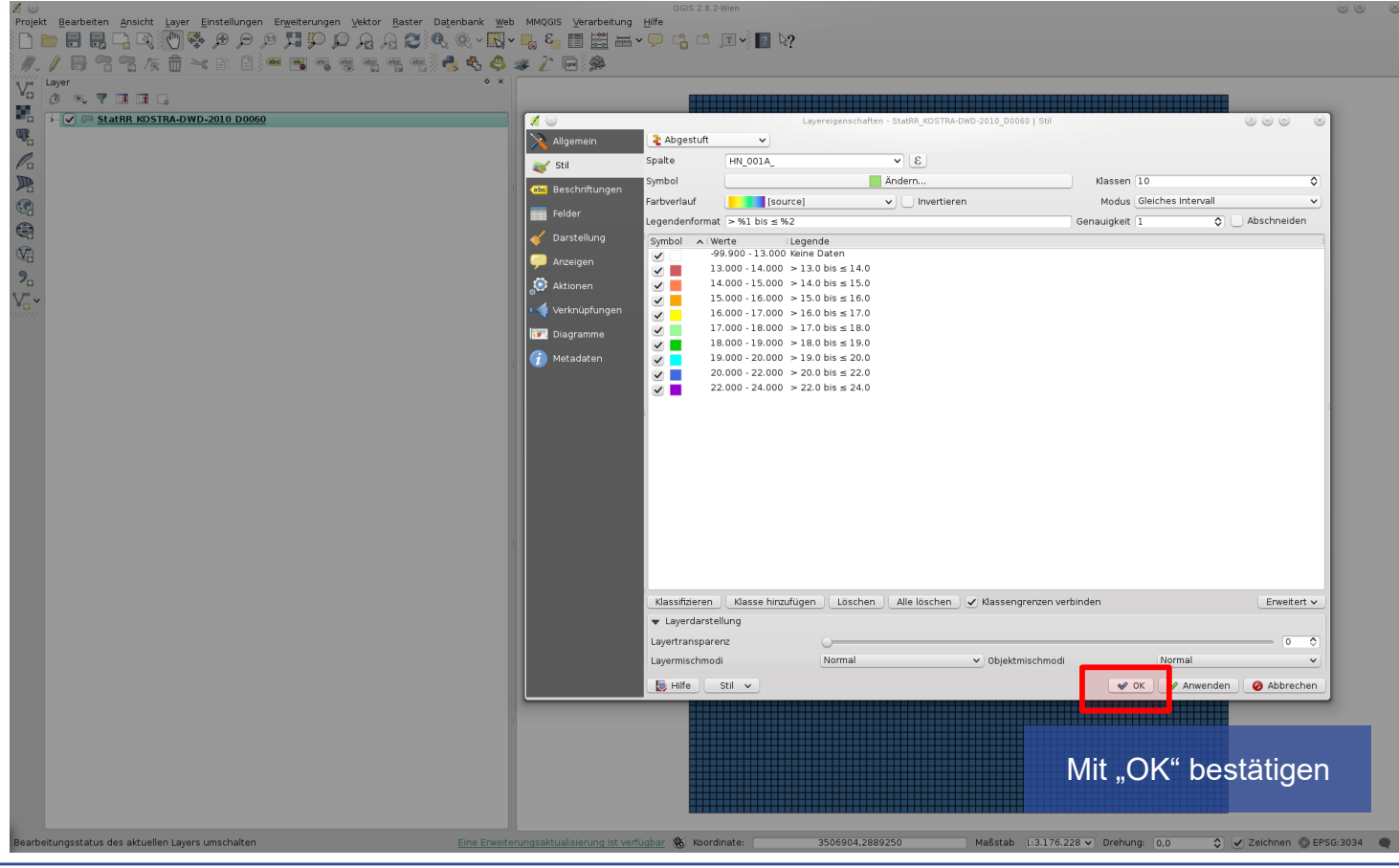

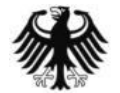

Unterstützungsdokumentation KOSTRA-DWD-2010R – Stand 08.04.2020 21

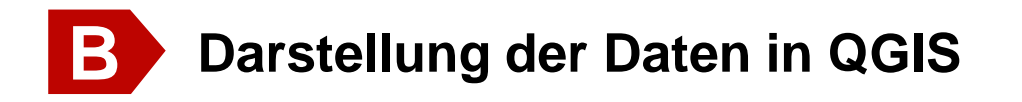

# **DWD**

#### **Werte von einzelnen Rasterfeldern abfragen**

→ Um die Werte von Rasterfeldern abzufragen muss in der Menüleiste oben "Objekte abfragen" gewählt werden. Der Mauszeiger verändert sich dabei. Dann kann mit einem Links-Klick das gewünschte Rasterfeld gewählt werden. Das Abfrageergebnis wird schließlich im linken unteren Teil des Fensters angezeigt.

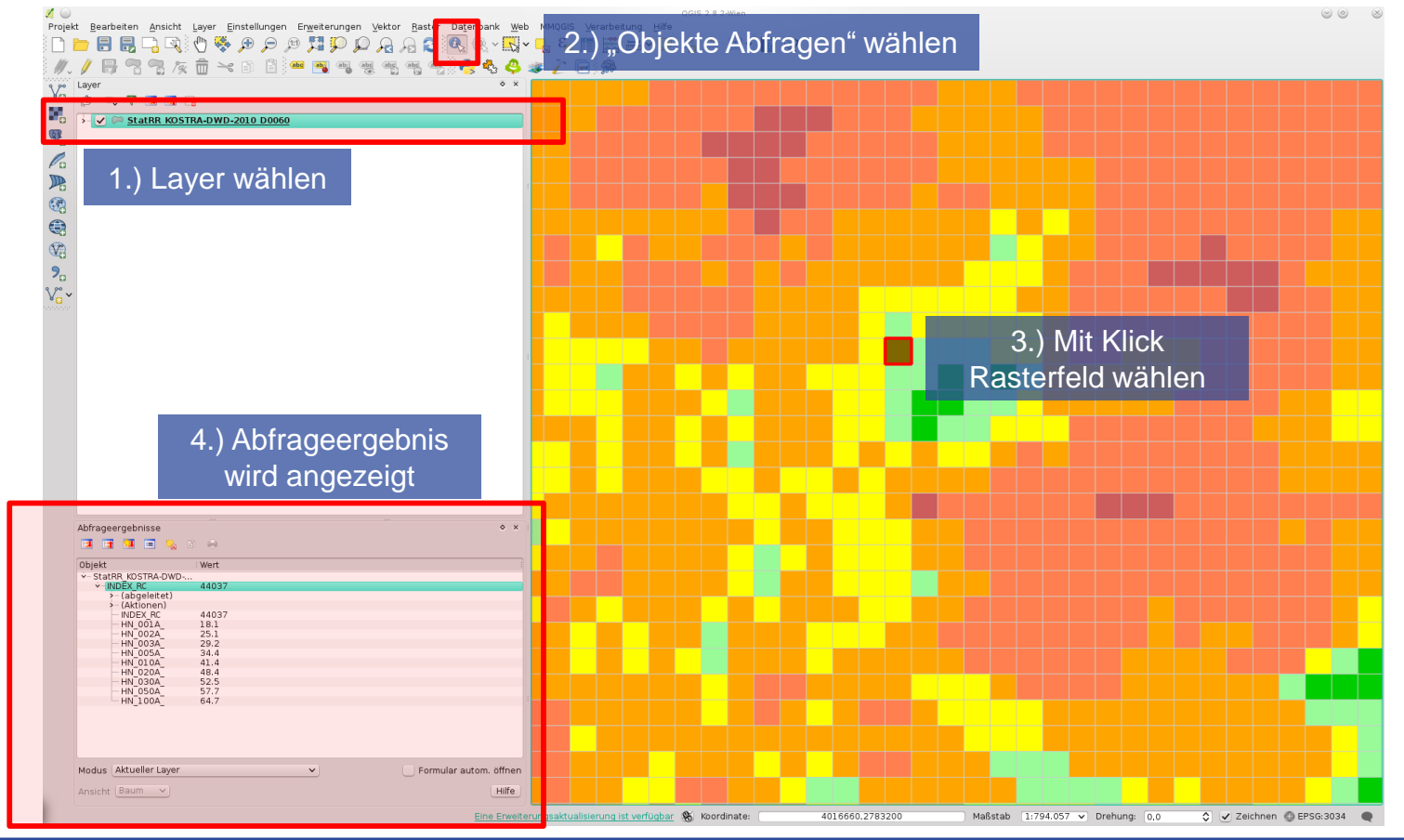

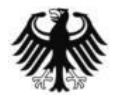

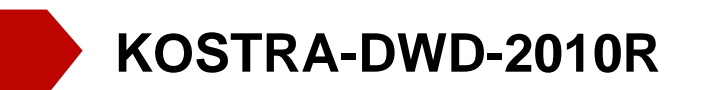

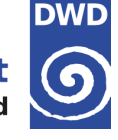

# **Übersicht**

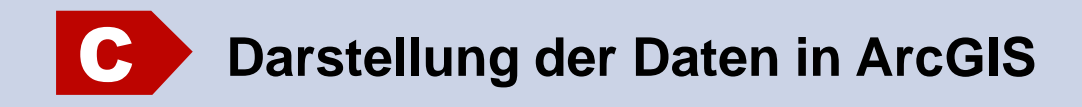

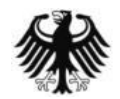

Unterstützungsdokumentation KOSTRA-DWD-2010R – Stand 08.04.2020 23

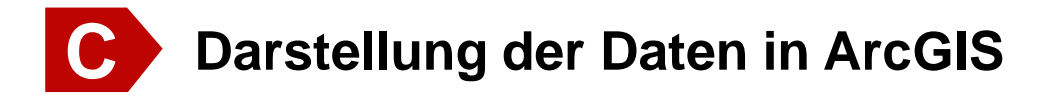

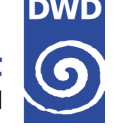

### **Laden der Vector-Layer-Datei (\*.shp)**

→ Um eine Vector-Layer-Datei (\*.shp) in ArcGIS zu laden muss in der Menüleiste oben "Datei" und dann "Daten hinzufügen" gewählt werden

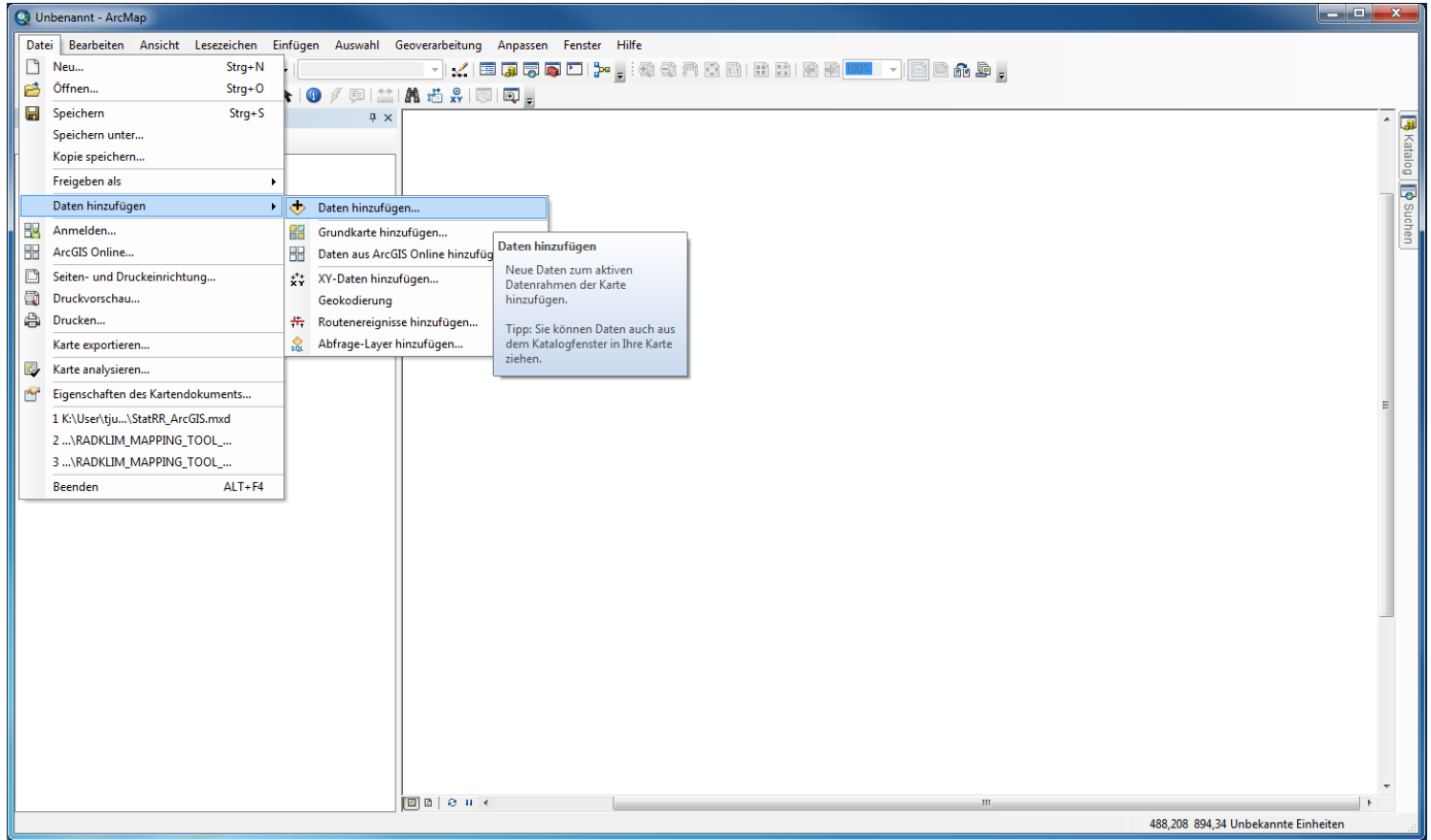

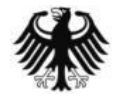

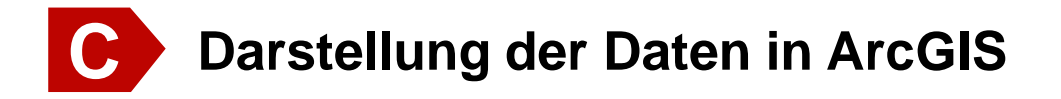

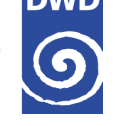

### **Laden der Vector-Layer-Datei (\*.shp)**

→ Dann kann die gewünschte Vector-Layer-Datei gewählt werden. Den Vorgang mit "Hinzufügen" abschließen. → Beispiel: "StatRR\_KOSTRA-DWD-2010R\_D0060.shp" muss genutzt werden, wenn Werte für die Dauerstufe  $D = 60$  min von Interesse sind.

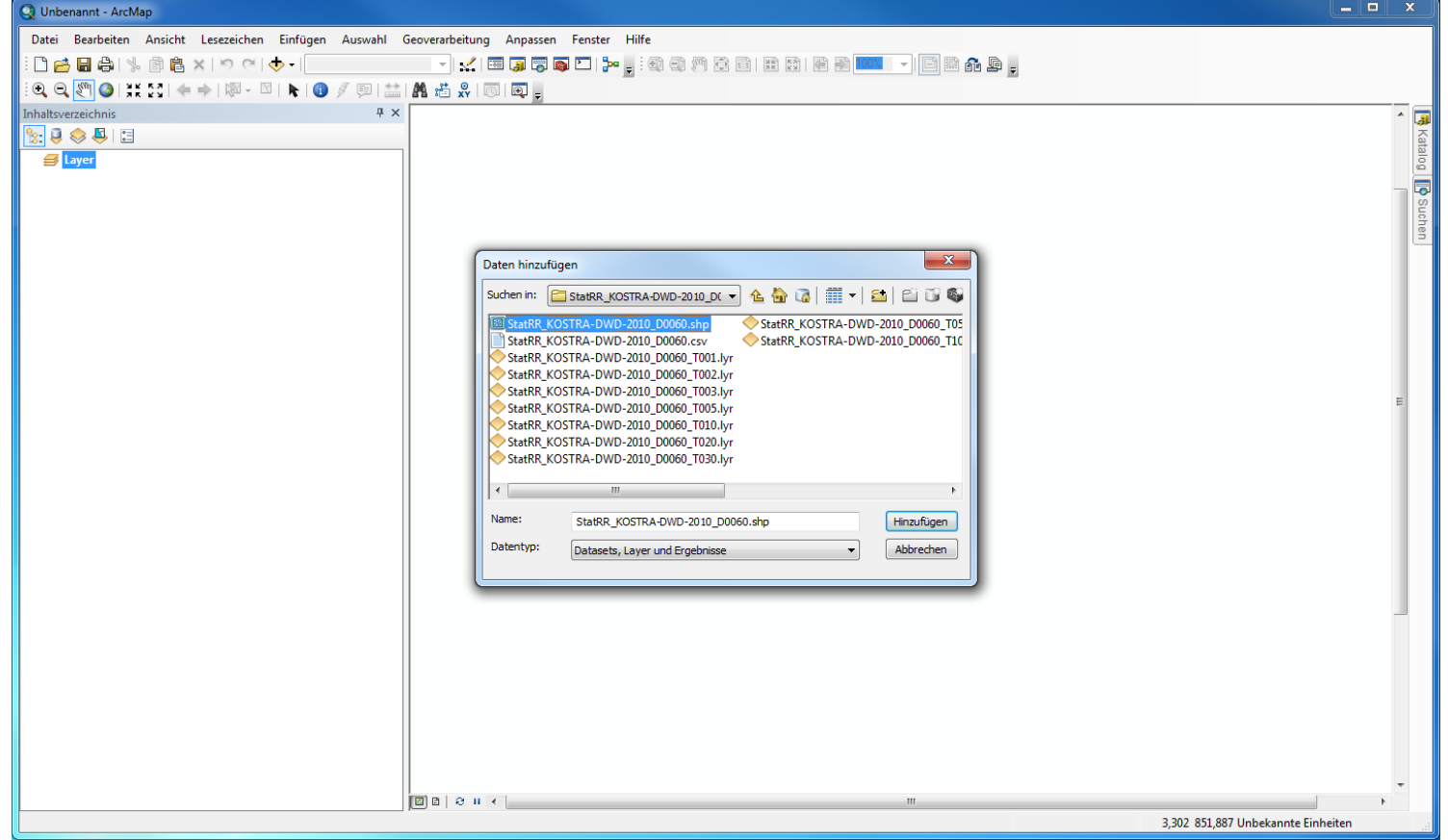

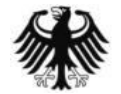

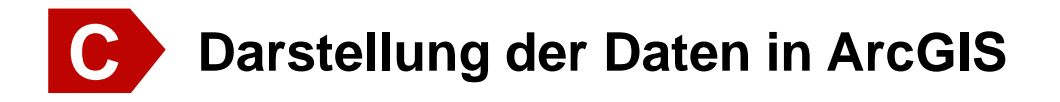

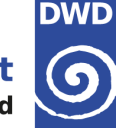

#### **Laden der ArcGIS-Layer-Datei (\*.lyr)**

- → Der Datensatz liegt nun im Grundzustand vor. Um die Klasseneinteilung und Farbgebung für eine bestimmte Wiederkehrzeit hinzuzufügen, muss eine passende ArcGIS Layer-Datei geladen werden
- → Um die Layerdatei (\*.lyr) in ArcGIS zu laden, ruft man mit einem Rechts-Klick auf den betroffenen Layer das Kontextmenü auf und wählt dann "Eigenschaften".

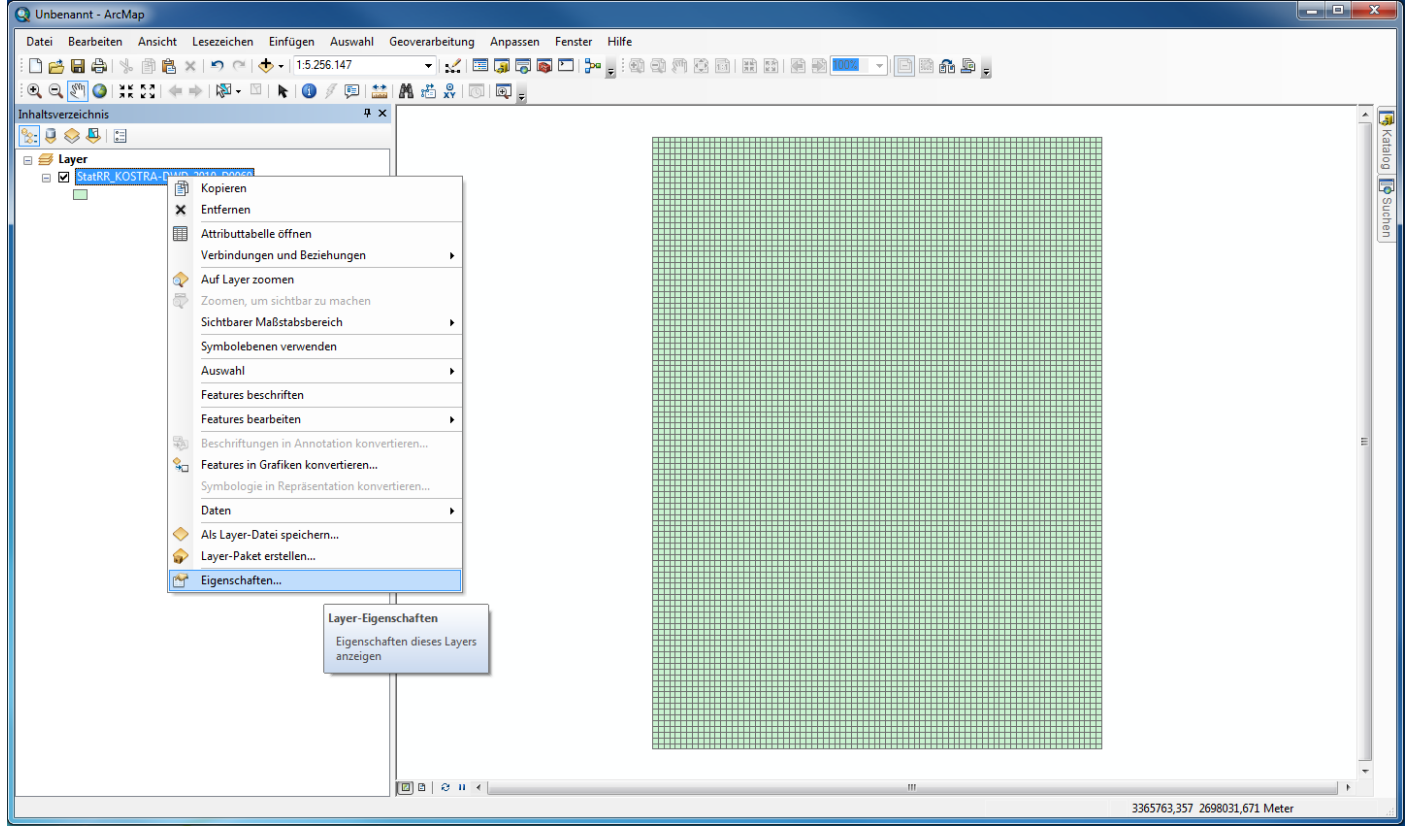

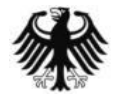

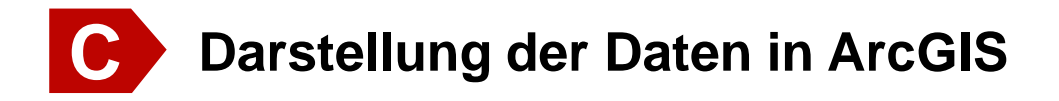

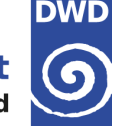

#### **Laden der ArcGIS-Layer-Datei (\*.lyr)**

- → Über den Kartenreiter "Symbologie" und "Importieren" lässt sich eine Layerdatei (\*.lyr) wählen. "Hinzufügen" schließt die Auswahl ab. Anschließend muss die Wiederkehrzeit bestätigt werden.
- Beispiel: "StatRR\_KOSTRA-DWD-2010R\_D0060\_T001.lyr" und "HN\_001A" muss genutzt werden, wenn Werte für Dauerstufe D = 60 min und der Wiederkehrzeit T = 1 a von Interesse sind.

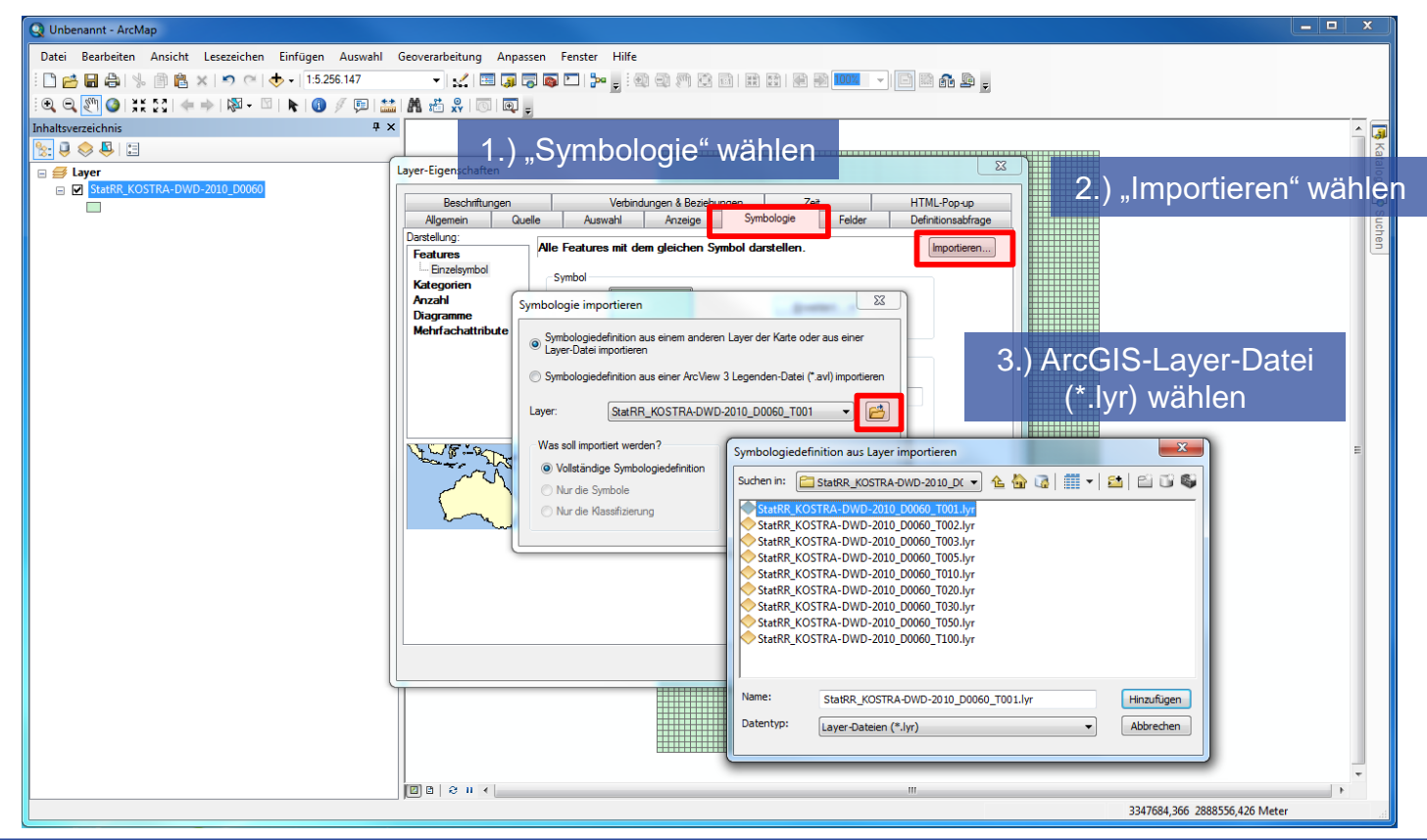

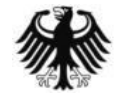

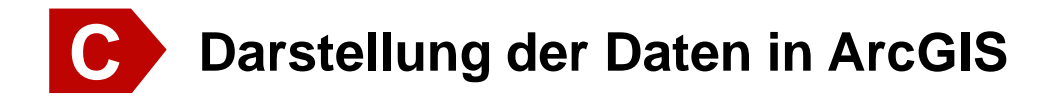

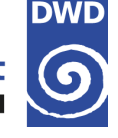

#### **Werte von einzelnen Rasterfeldern abfragen**

→ Um die Werte von Rasterfeldern abzufragen muss in der Menüleiste oben "Identifizieren" gewählt werden. Der Mauszeiger verändert sich dabei. Dann kann mit einem Links-Klick das gewünschte Rasterfeld gewählt werden. Das Abfrageergebnis wird schließlich in einem neuen kleinen Fensters angezeigt.

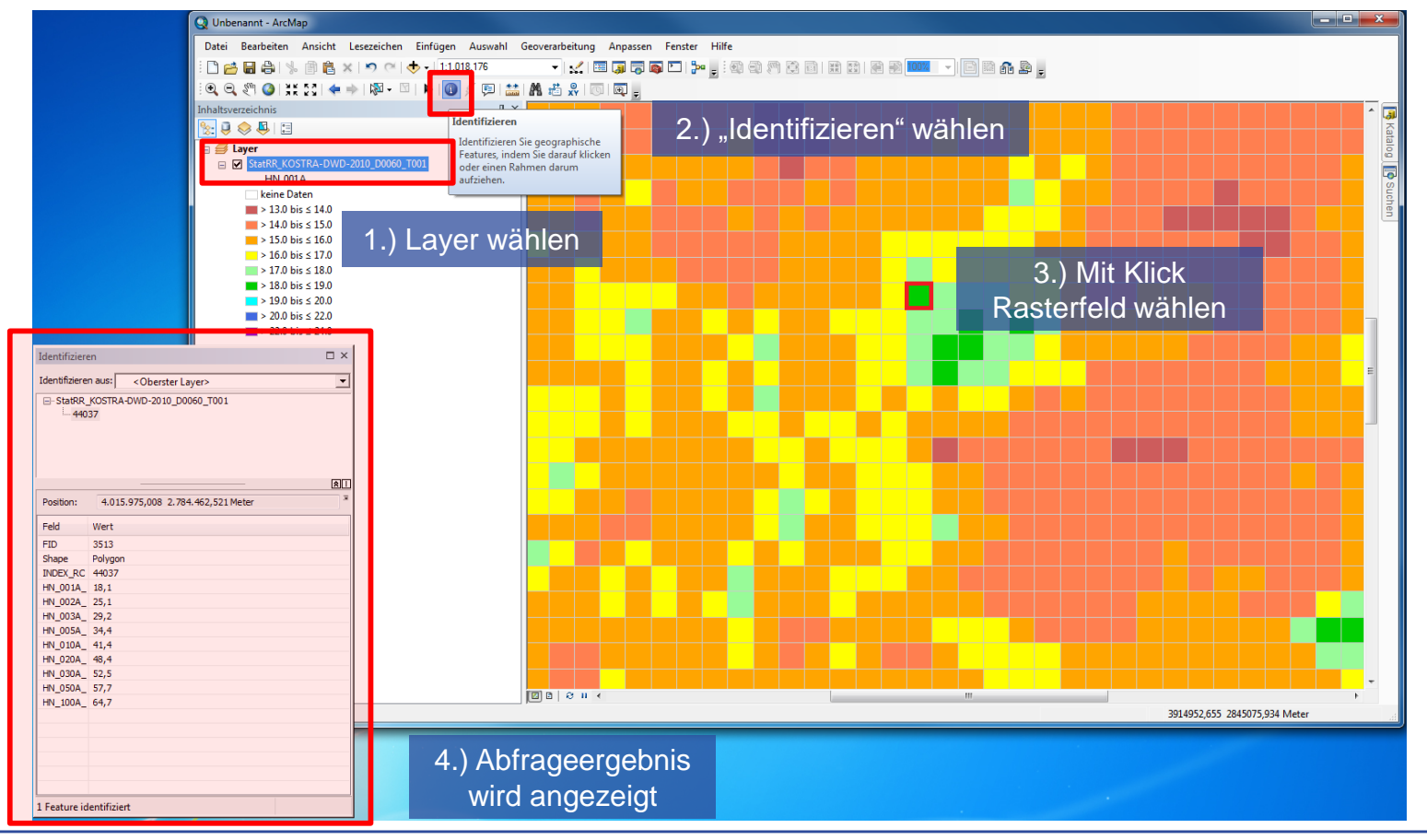

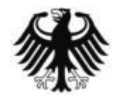

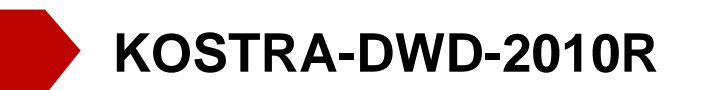

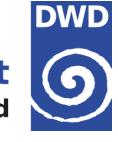

# **Übersicht**

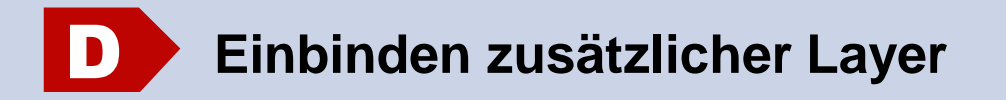

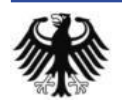

Unterstützungsdokumentation KOSTRA-DWD-2010R – Stand 08.04.2020

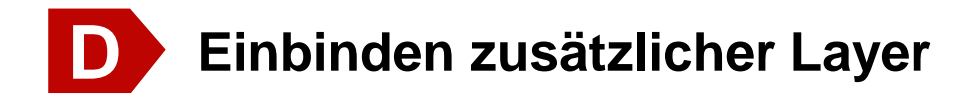

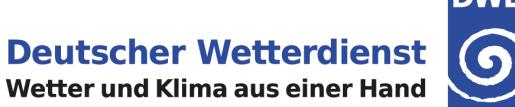

#### **Vector-Layer-Daten des BKG**

- → Das Bundesamt für Kartographie und Geodäsie (BKG) bietet ebenfalls Freie Daten und Dienste (Open Data) an.
- Auf [https://www.geodatenzentrum.de](https://www.geodatenzentrum.de/) unter "Open Data" können Sie Verwaltungsgebiete, wie zum Beispiel Bundesländer-, Lankreis- oder Gemeindegrenzen als Vector-Layer (\*.shp) herunterladen.

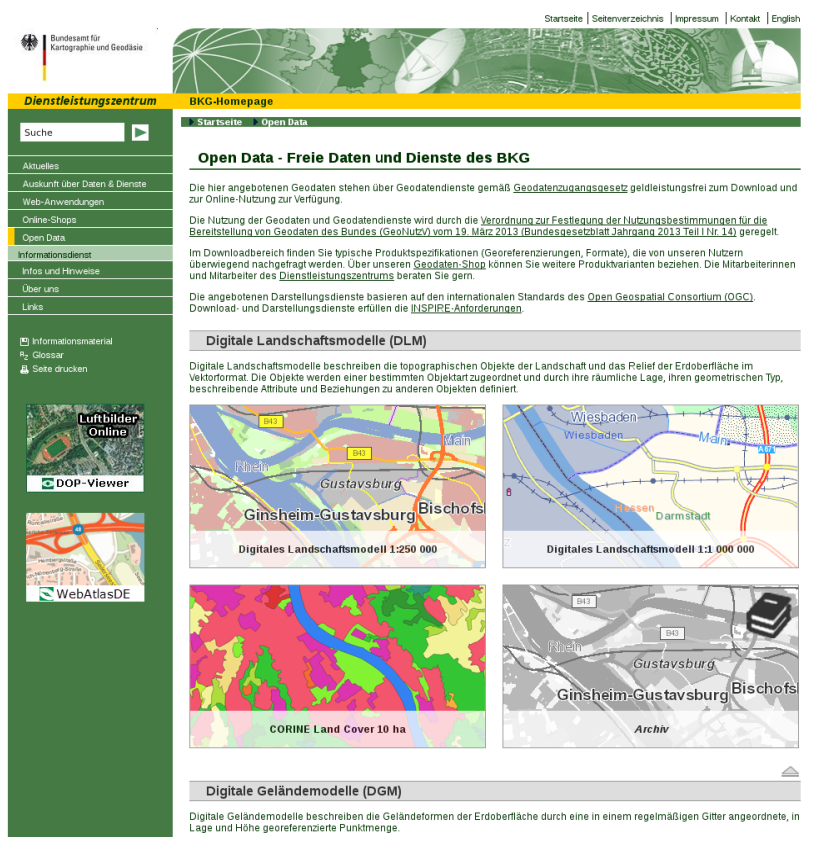

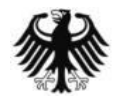

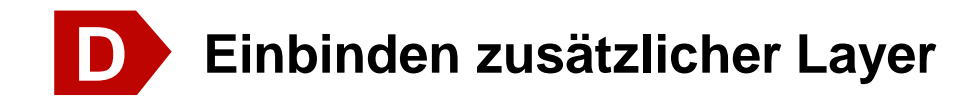

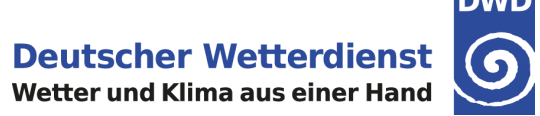

#### **Laden der Shape-Datei in QGIS**

→ In der echten Werkzeugleiste "Vektorlayer hinzufügen" wählen, die gewünschte Shape-Datei (\*.shp) über "Durchsuchen" auswählen und mit "Öffnen" laden

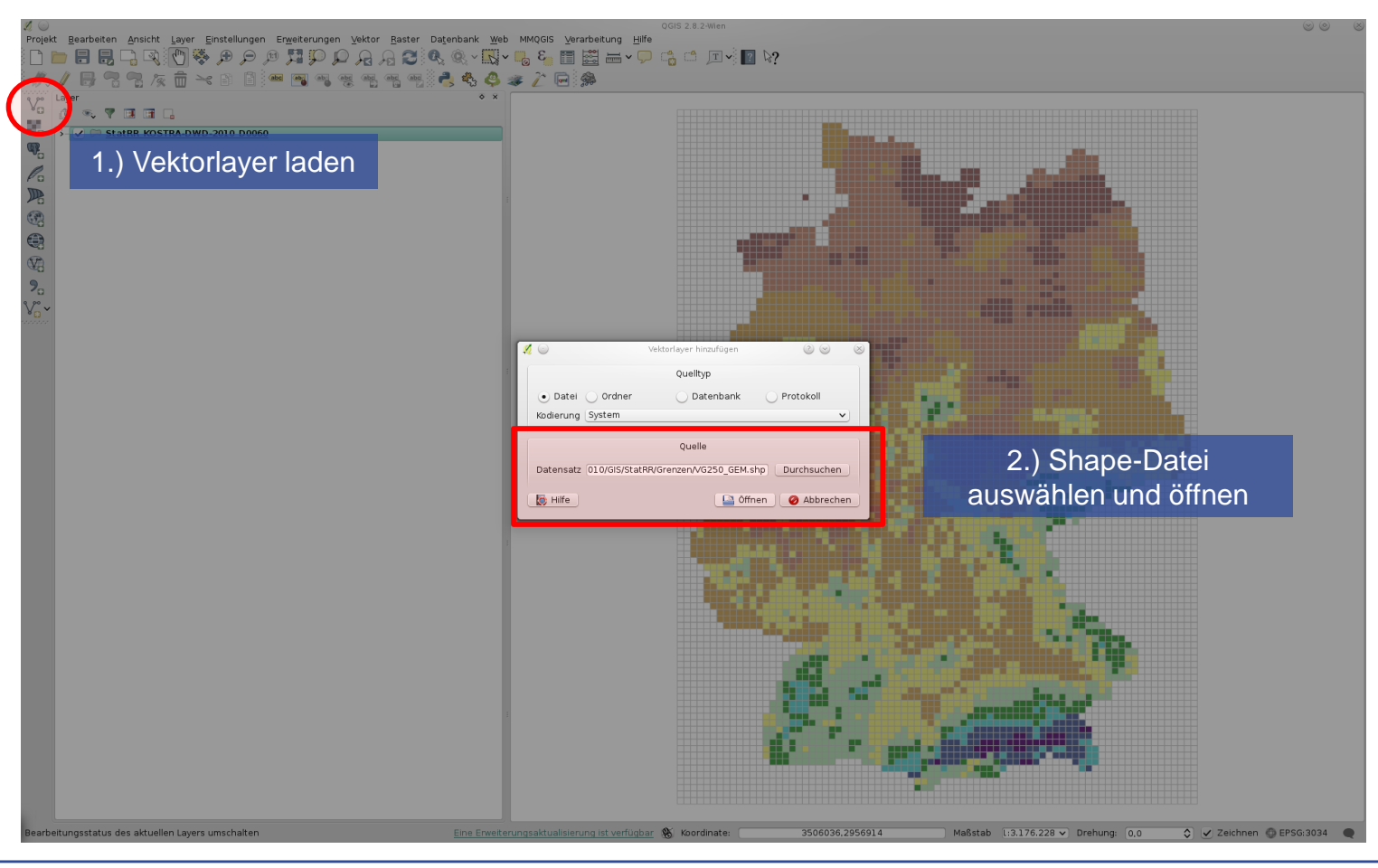

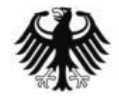

Unterstützungsdokumentation KOSTRA-DWD-2010R – Stand 08.04.2020 31

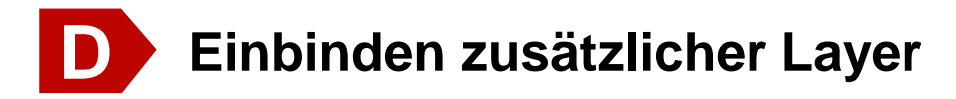

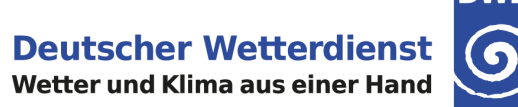

**DWD** 

# **Bearbeiten des Layerstils in QGIS**

→ Offnen Sie mit einen Rechts-Klick auf den Layer das Kontextmenü und wählen Sie "Eigenschaften". Nun können Sie erneut den Stil anpassen. Wählen Sie unter "Einfache Füllung" und den Füllstil "keine Füllung aus. Schließen Sie den Vorgang mit "OK" ab.

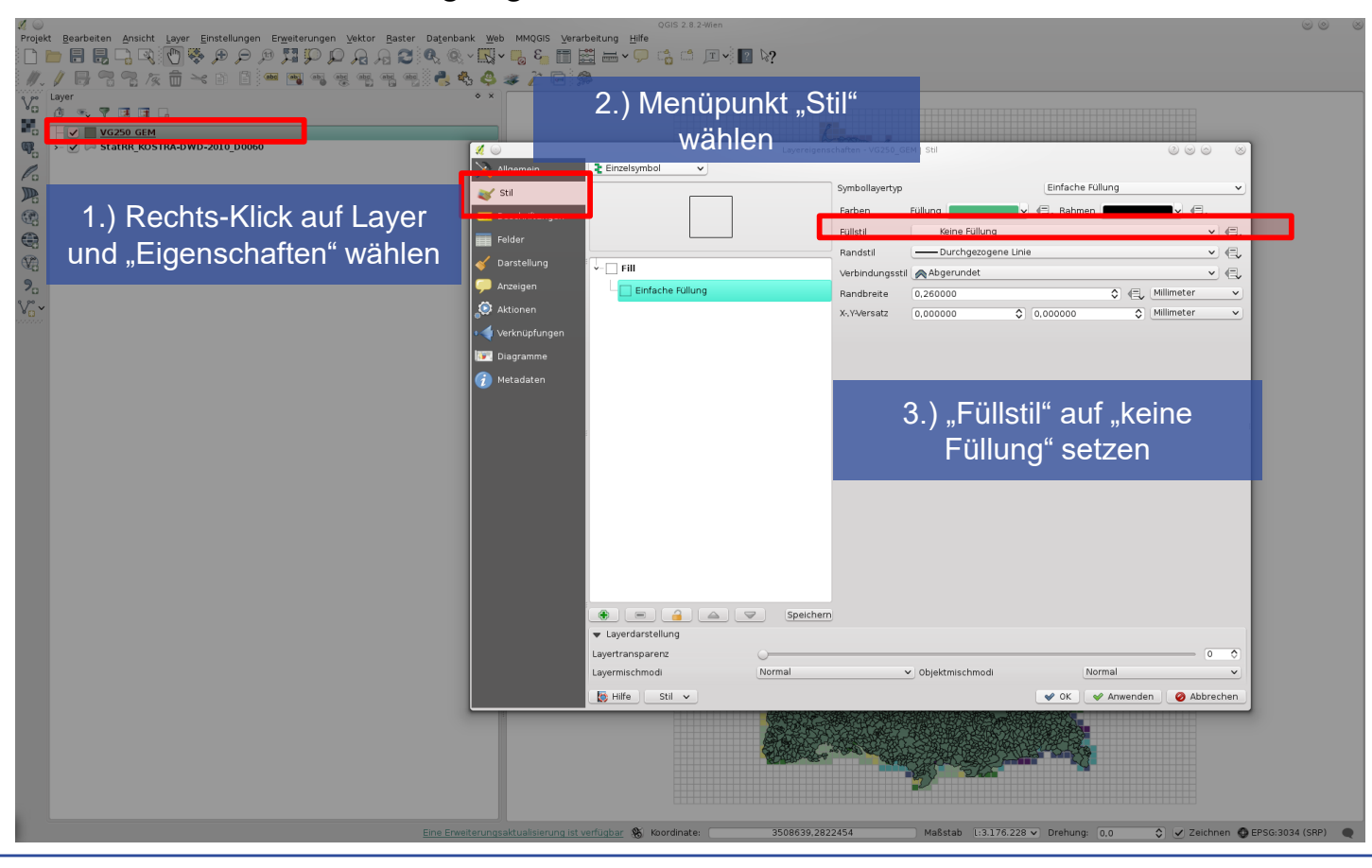

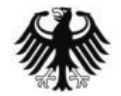

Unterstützungsdokumentation KOSTRA-DWD-2010R – Stand 08.04.2020 32

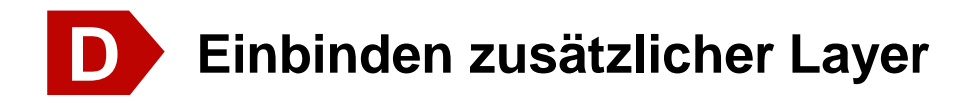

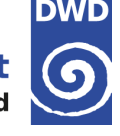

#### **Namen von einzelnen Verwaltungsgebieten in QGIS abfragen**

→ Um den Namen eines Verwaltungsgebietes abzufragen muss der Layer gewählt und in der Menüleiste oben "Objekte abfragen" gewählt werden. Der Mauszeiger verändert sich dabei. Dann kann mit einem Links-Klick das gewünschte Verwaltungsgebiet gewählt werden. Das Abfrageergebnis wird schließlich im linken unteren Teil des Fensters angezeigt.

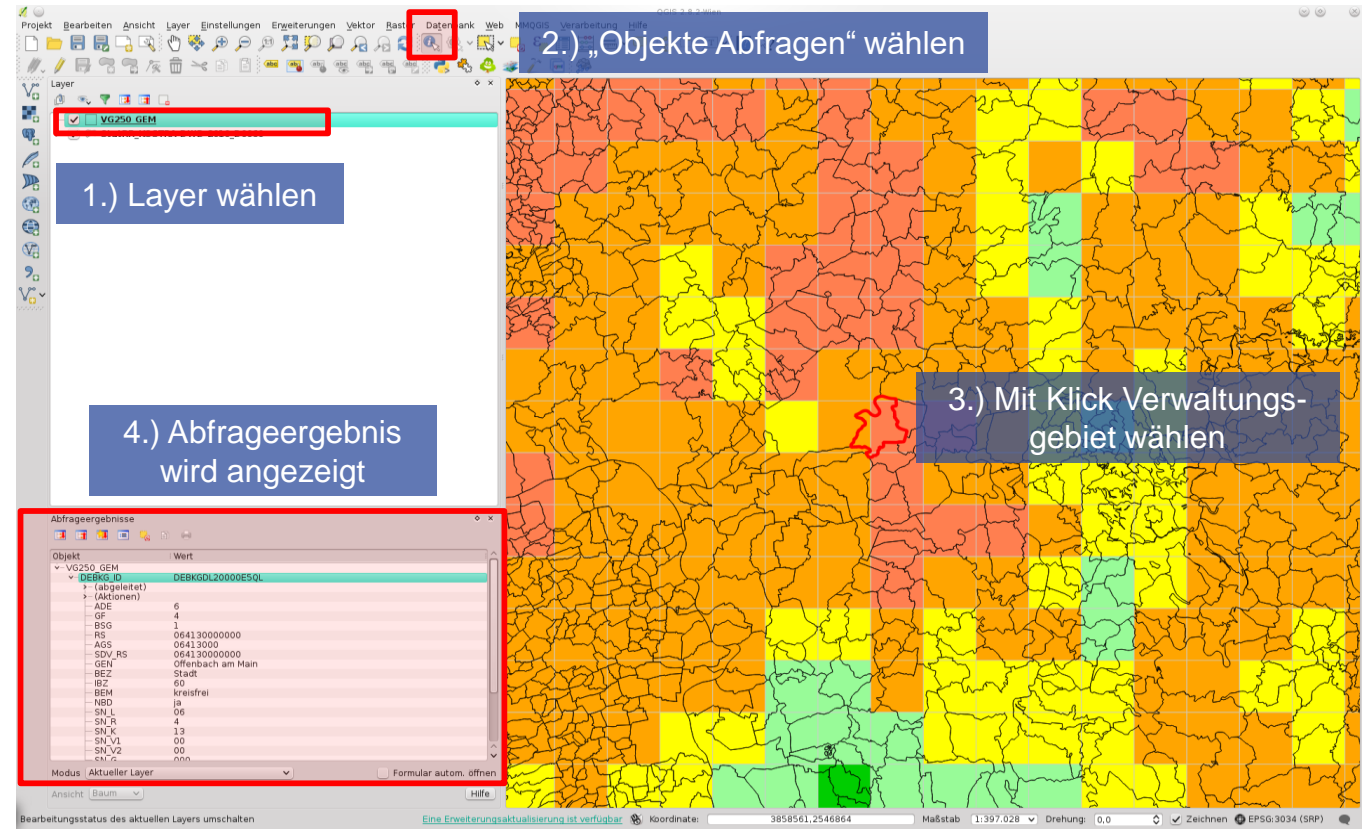

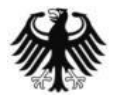

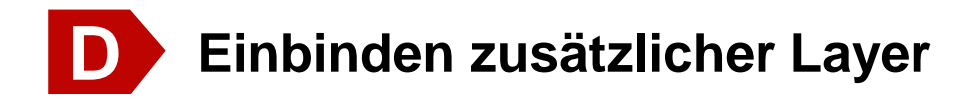

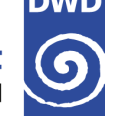

## **Laden der Vector-Layer-Datei (\*.shp) in ArcGIS**

→ Um eine Vector-Layer-Datei (\*.shp) in ArcGIS zu laden muss in der Menüleiste oben "Datei" und dann "Daten hinzufügen" gewählt werden

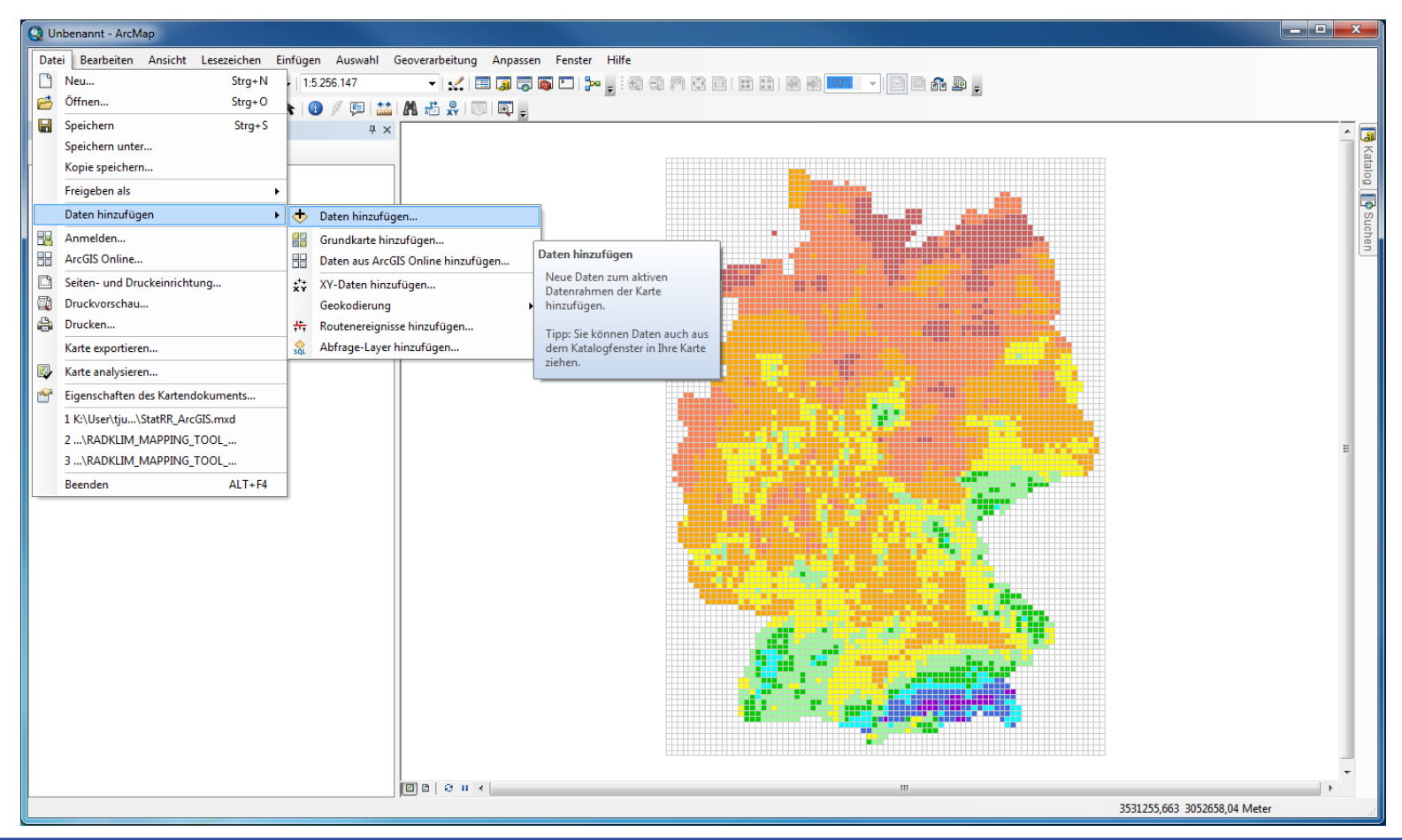

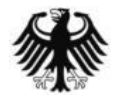

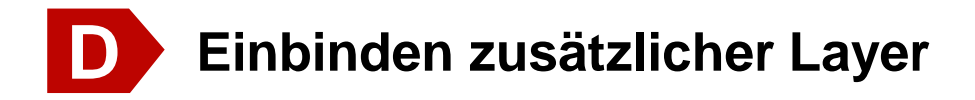

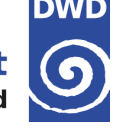

#### **Bearbeiten des Layerstils in ArcGIS**

→ Offnen Sie mit einen Rechts-Klick auf den Layer das Kontextmenü und wählen Sie "Eigenschaften". Nun können Sie erneut den Stil anpassen. Öffnen Sie unter "Symbologie" mit einem Doppelklick auf "Symbol" das Kontextmenü "Symbolauswahl" und stellen sie die Füllfarbe auf "Transparent" bzw. "Keine Farbe". Schließen Sie den Vorgang mit "OK" ab.

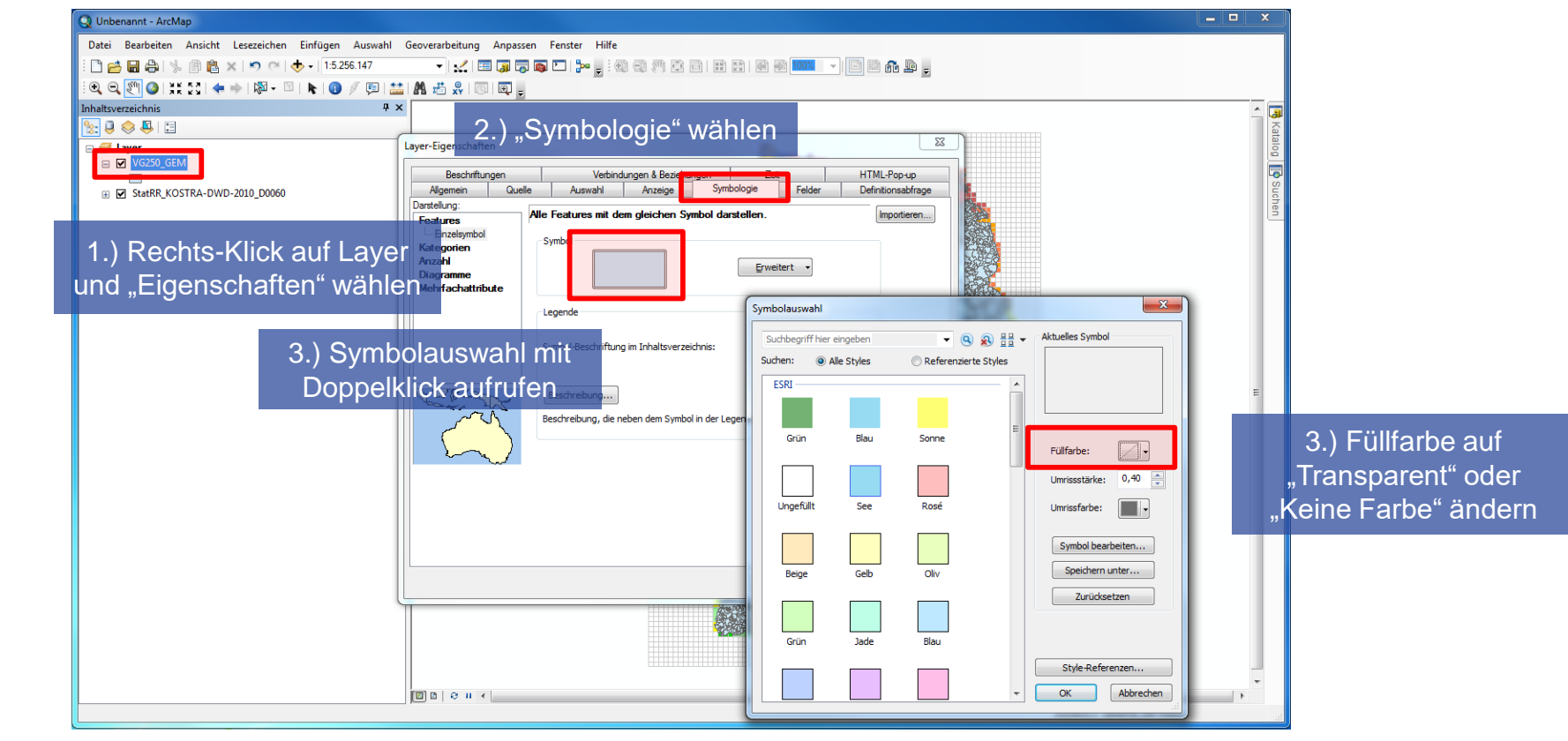

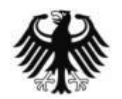

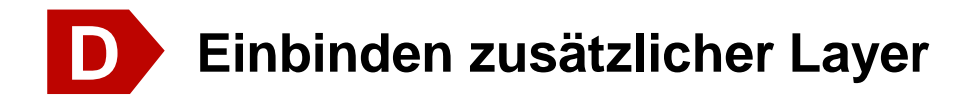

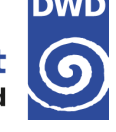

#### **Namen von einzelnen Verwaltungsgebieten in ArcGIS abfragen**

→ Um den Namen eines Verwaltungsgebietes abzufragen muss der gewünschte Layer gewählt und in der Menüleiste oben "Identifizieren" gewählt werden. Der Mauszeiger verändert sich dabei. Dann kann mit einem Links-Klick das gewünschte Verwaltungsgebiet gewählt werden. Das Abfrageergebnis wird schließlich in einem neuen kleinen Fensters angezeigt.

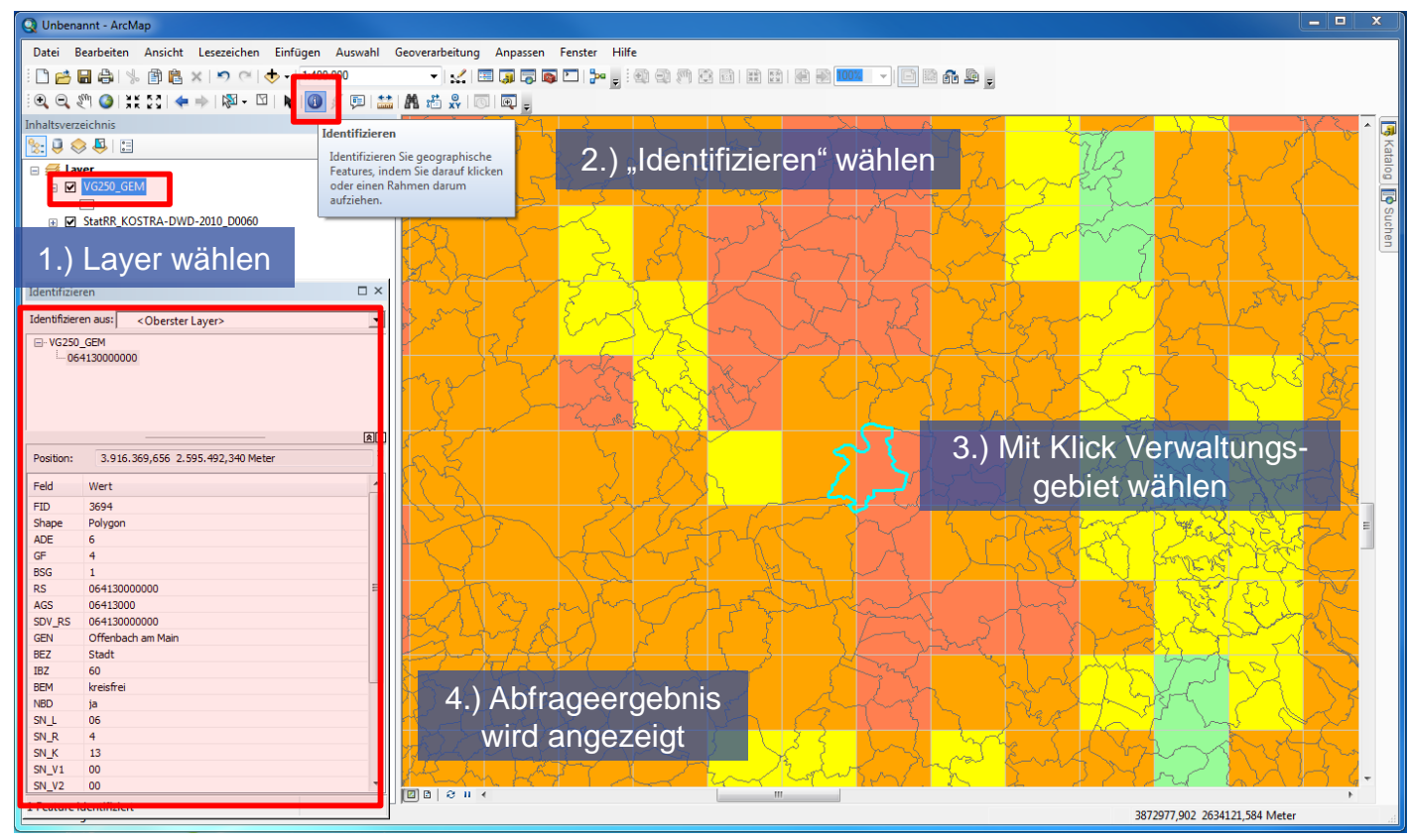

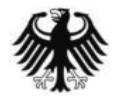

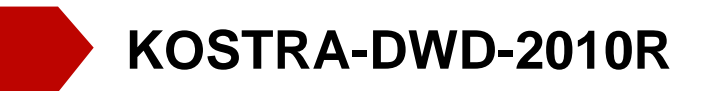

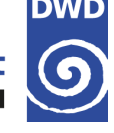

# **Weiterführende Informationen**

#### KOSTRA-DWD-Datensatz

Als ASCII-Tabelle oder GIS-Vektorlayer jeweils gepackt für einzelne Dauerstufen D [https://opendata.dwd.de/climate\\_environment/CDC/grids\\_germany/return\\_periods/precipitation/KOSTRA](https://opendata.dwd.de/climate_environment/CDC/grids_germany/return_periods/precipitation/KOSTRA/KOSTRA_DWD_2010R) /KOSTRA\_DWD\_2010R

#### Hilfs- und Unterstützungsdokumente

zur Visualisierung mit GIS [https://opendata.dwd.de/climate\\_environment/CDC/help/KOSTRA/KOSTRA\\_DWD\\_2010R](https://opendata.dwd.de/climate_environment/CDC/help/KOSTRA/KOSTRA_DWD_2010R)

### Informationen zu KOSTRA-DWD

mit KOSTRA-DWD-2010-Abschlussbericht und Revisionsbericht <https://www.dwd.de/kostra>

Informationen zu QGIS [https://qgis.org](https://qgis.org/)

Open Data des BKG [https://www.geodatenzentrum.de](https://www.geodatenzentrum.de/)

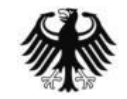